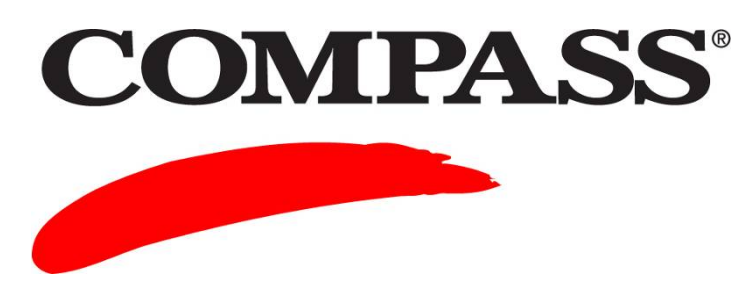

# **User Guide**

## **Module 4: Managing Your Account**

Module 4 provides information on how to manage your COMPASS account. The guide contains the following information:

- How to set up your Test Center.
- How to add staff with rights to manage your system at both the Campus and Test Center levels.
- How to buy units online and how to monitor your unit usage.

#### **Contents**

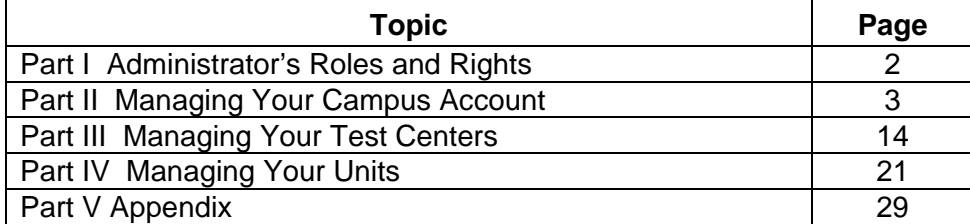

### **Part I Administrator's Roles and Rights**

The following are the two types of Administrators and the rights associated with each role.

- **Campus Administrators:** Responsible for setting up the overall rules and procedures for a Campus and all of the associated Test Centers. They can set up Test Centers both on and off-campus (i.e., at local high schools).
- **Test Center Administrators**: Associated with a specific Test Center owned by the Campus.

The following table shows the tasks that the Campus and Test Center Administrators have the right to perform in managing a Campus or Test Center.

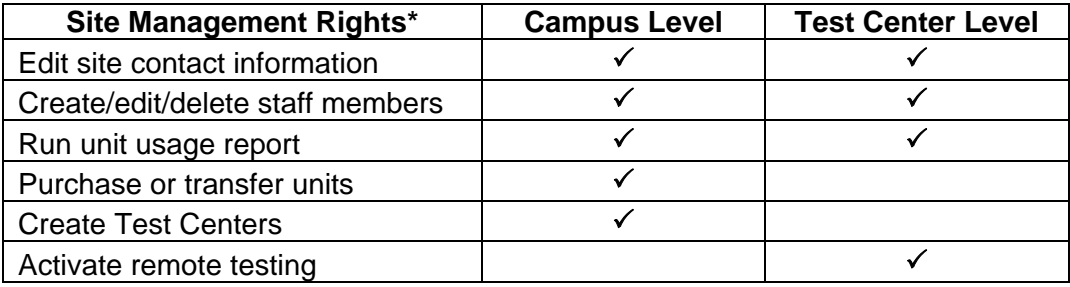

\* Default rights for the roles

## **Part II Managing Your Campus Account**

Complete the following to review, add, or edit existing Campus information.

**NOTE**: The amount of information displayed is based on the user rights assigned to you.

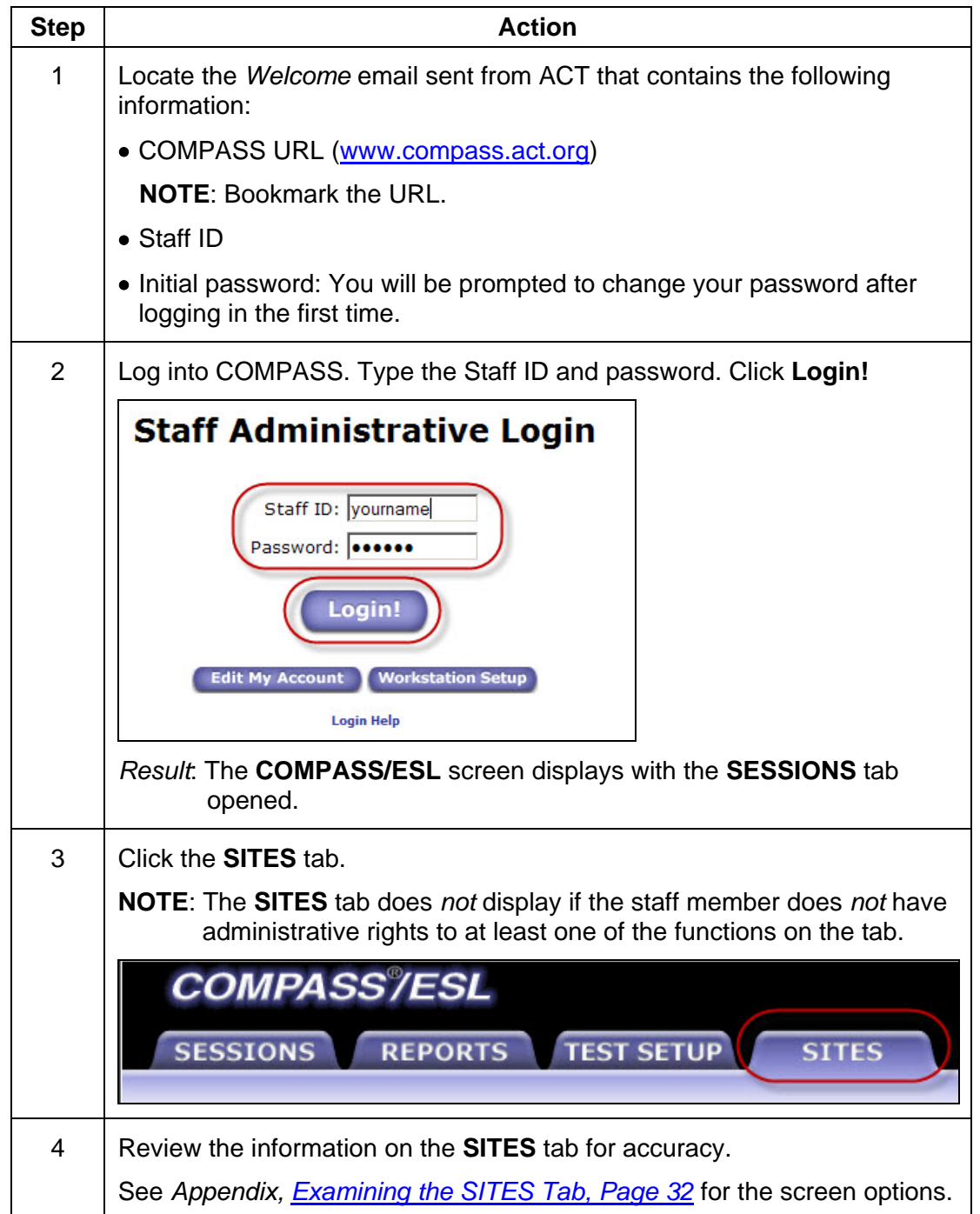

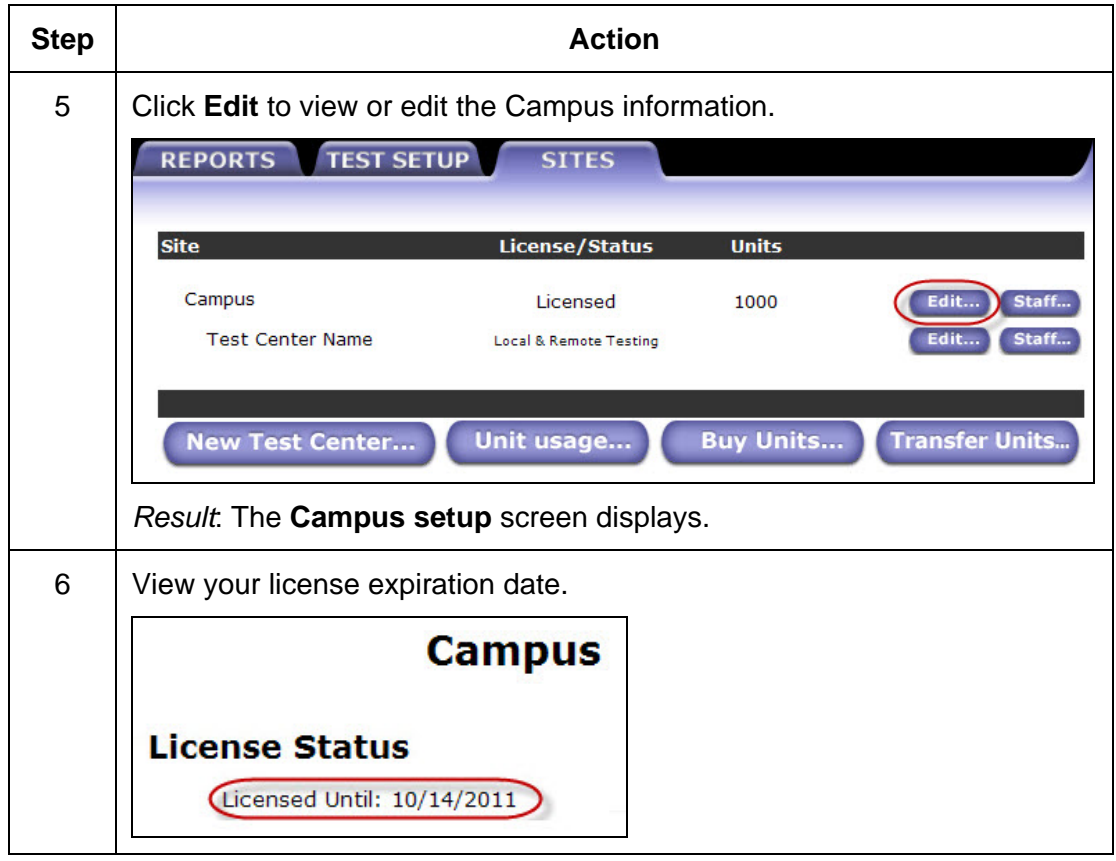

<span id="page-4-0"></span>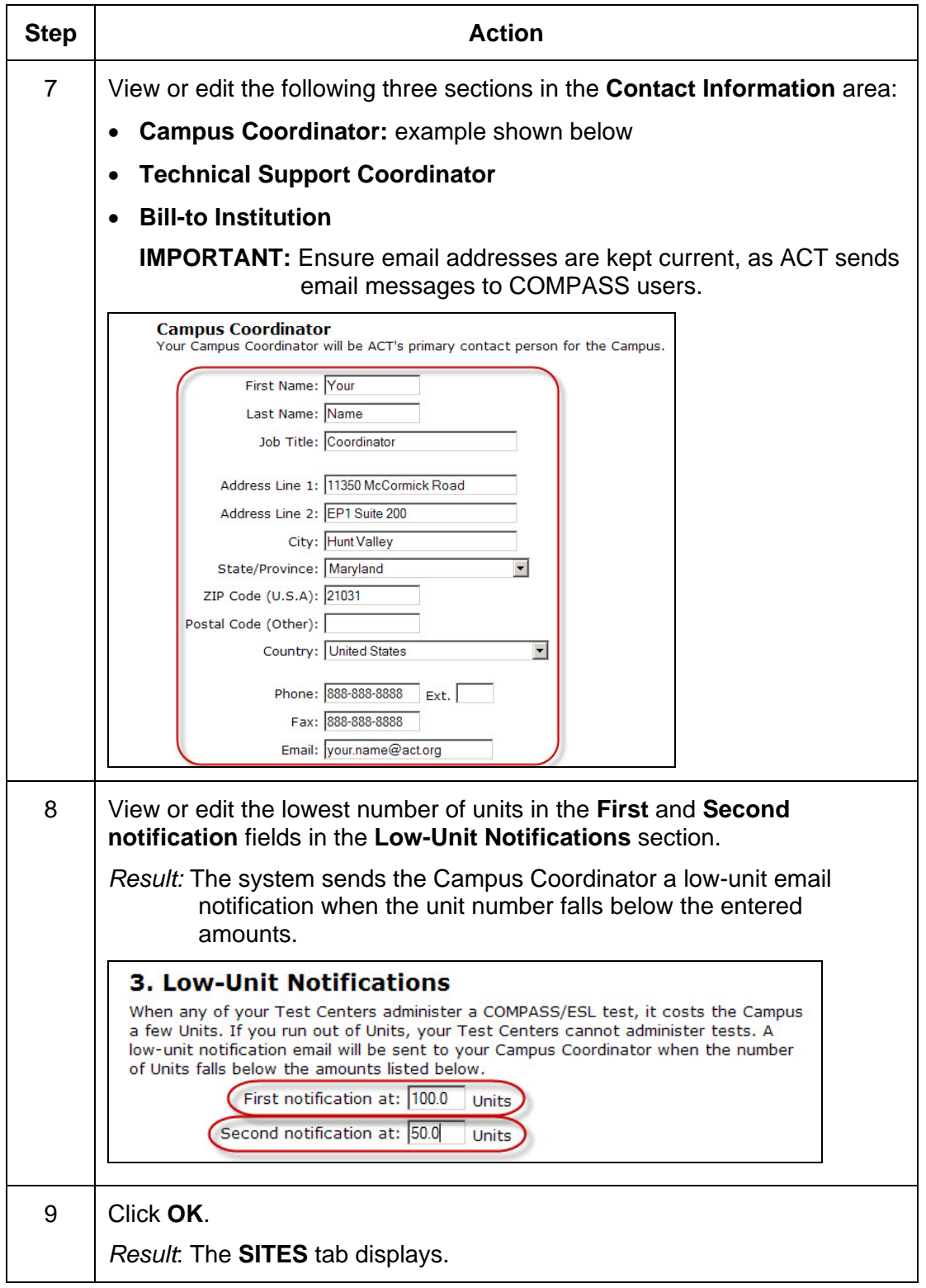

## **Complete the following to add a new staff member to a Campus.**

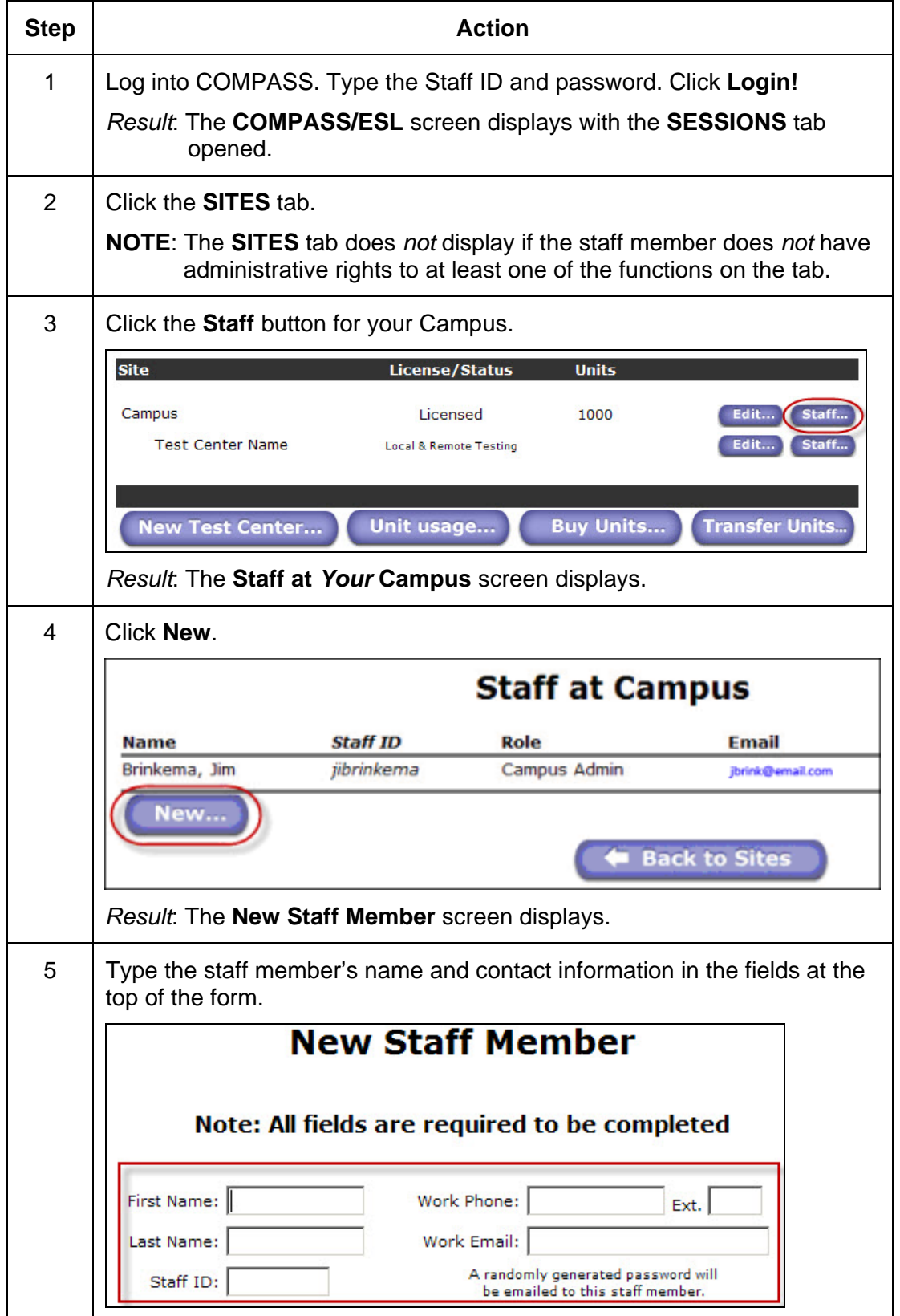

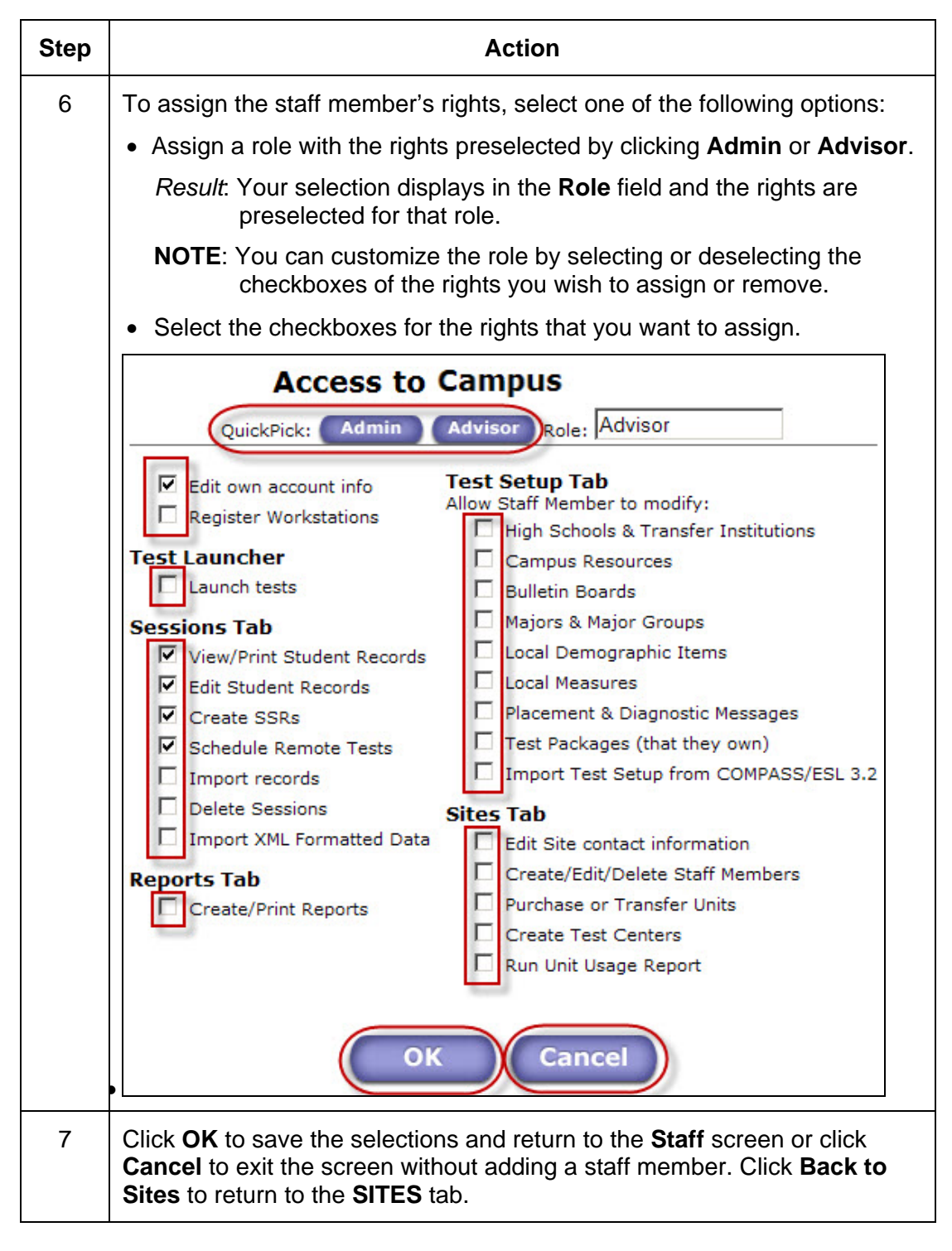

**NOTE**: For a further explanation of the rights, see the *Appendix, [COMPASS User Rights and](#page-28-0) [Roles.](#page-28-0)* 

## **Complete the following to edit Campus staff member information.**

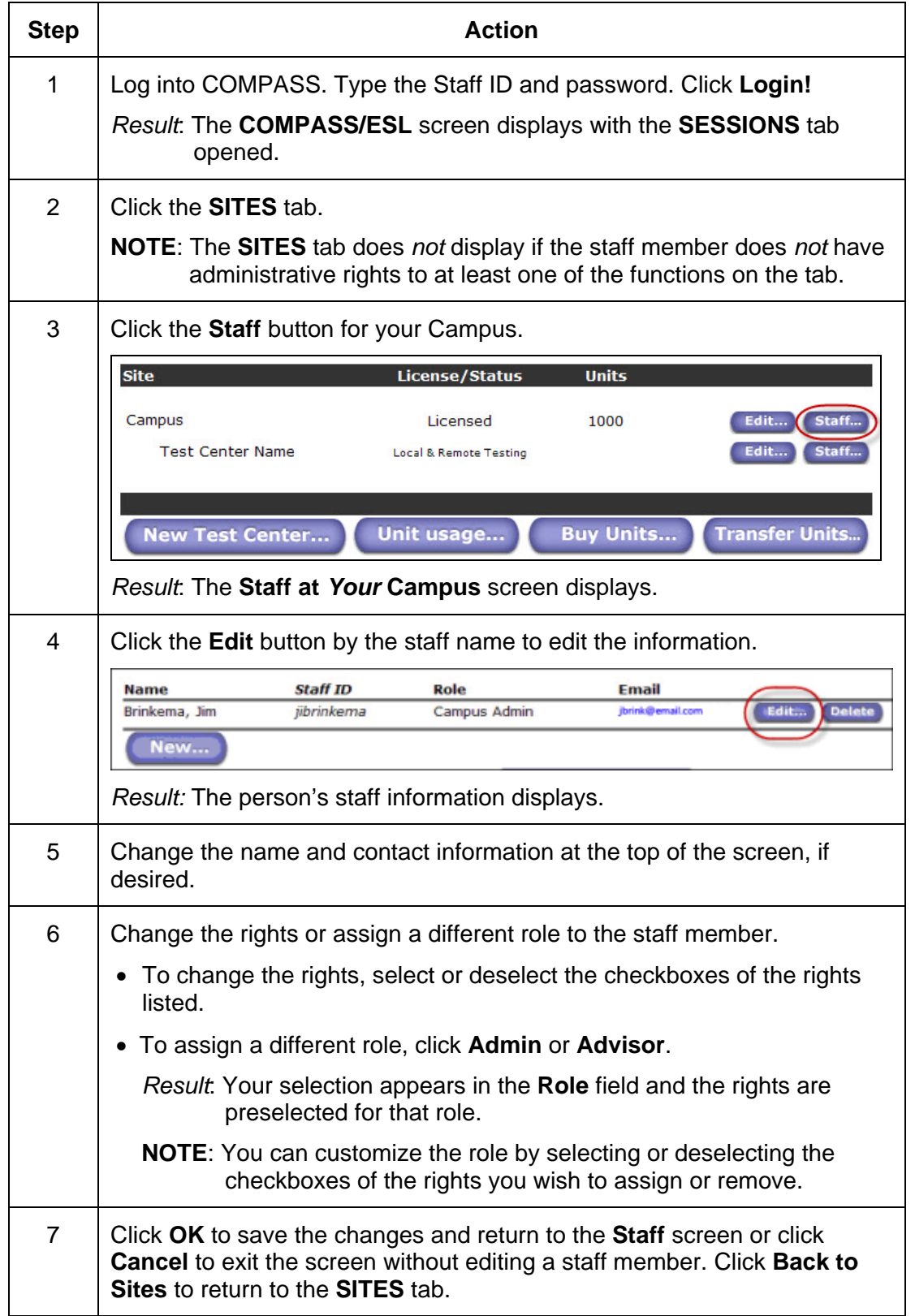

## **Complete the following to delete a staff member from a Campus.**

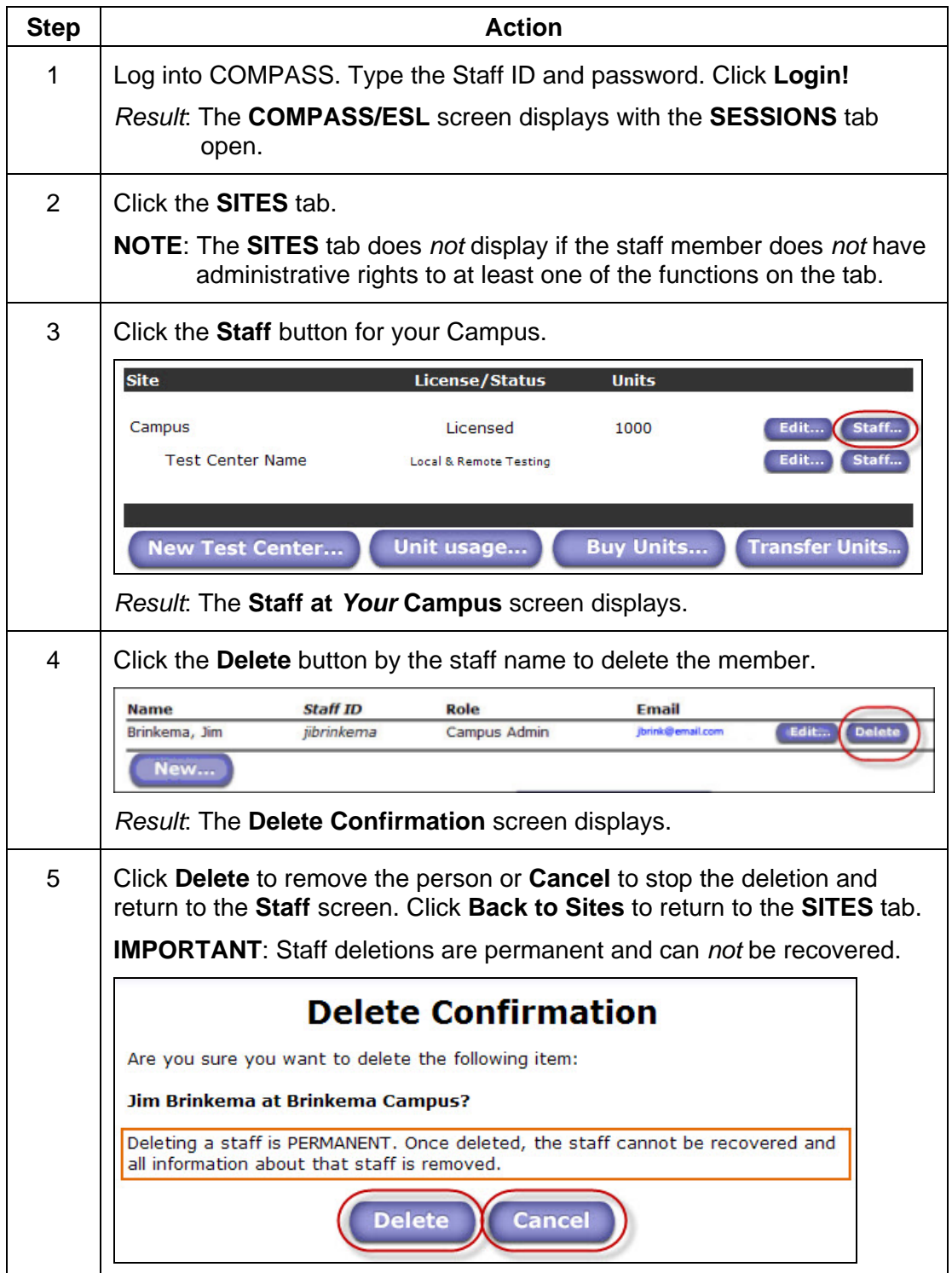

## **Complete the following to add a Test Center to your Campus.**

Test Centers can be added to your Campus, allowing students to be able to take the test at locations other than your primary Test Center. The centers can include off-campus locations (i.e., high schools), outreach facilities or on-campus locations in different buildings and departments.

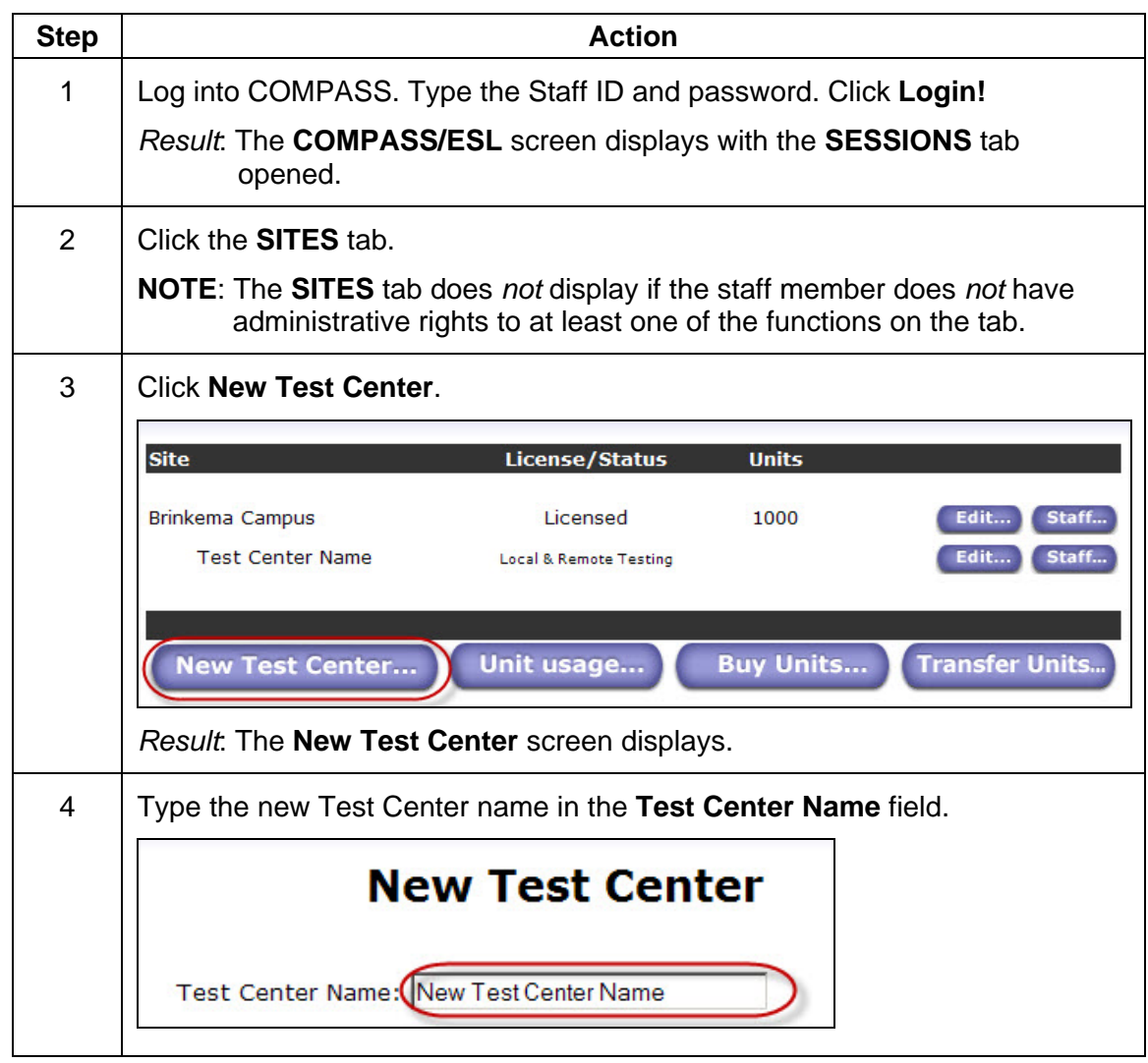

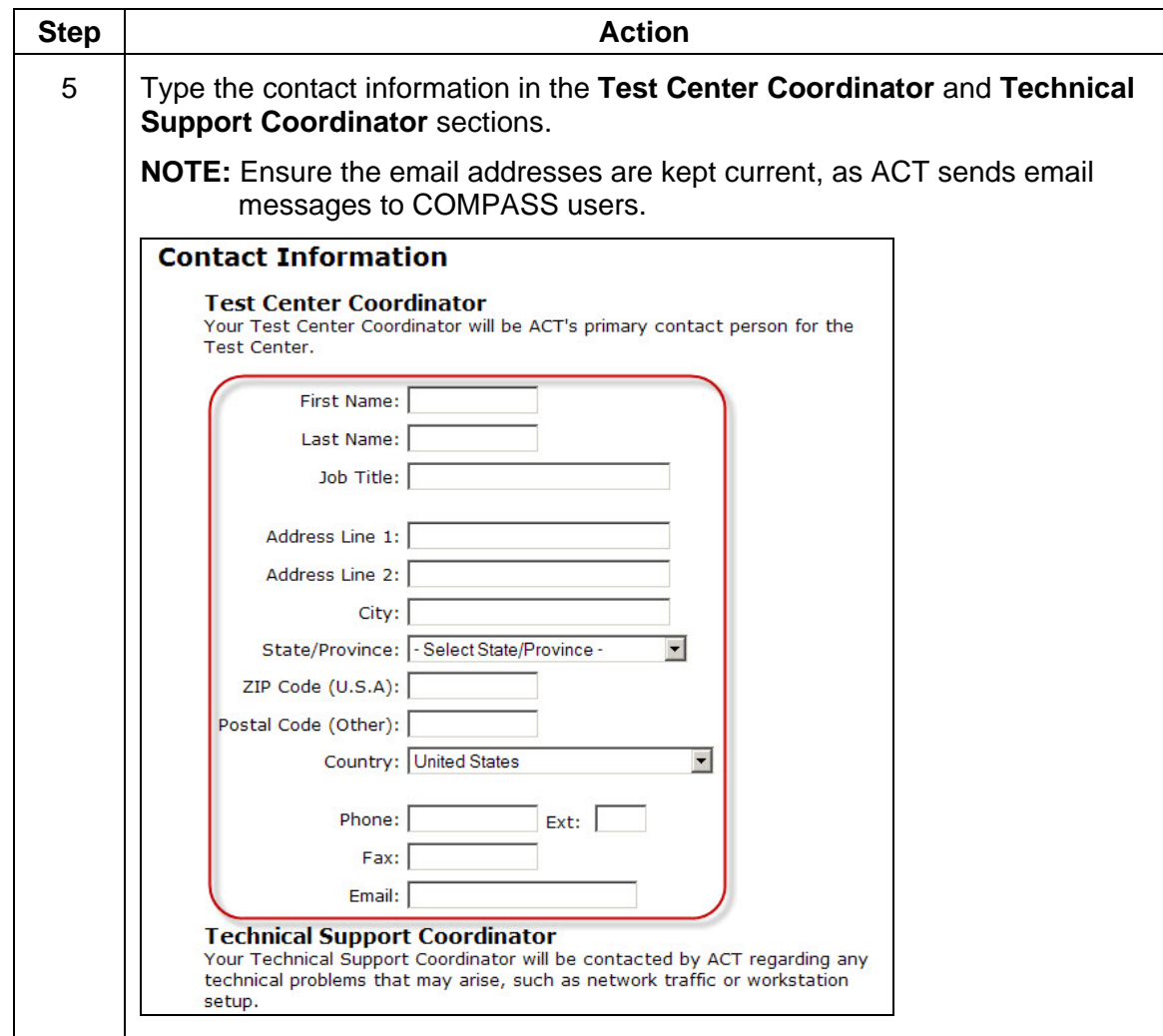

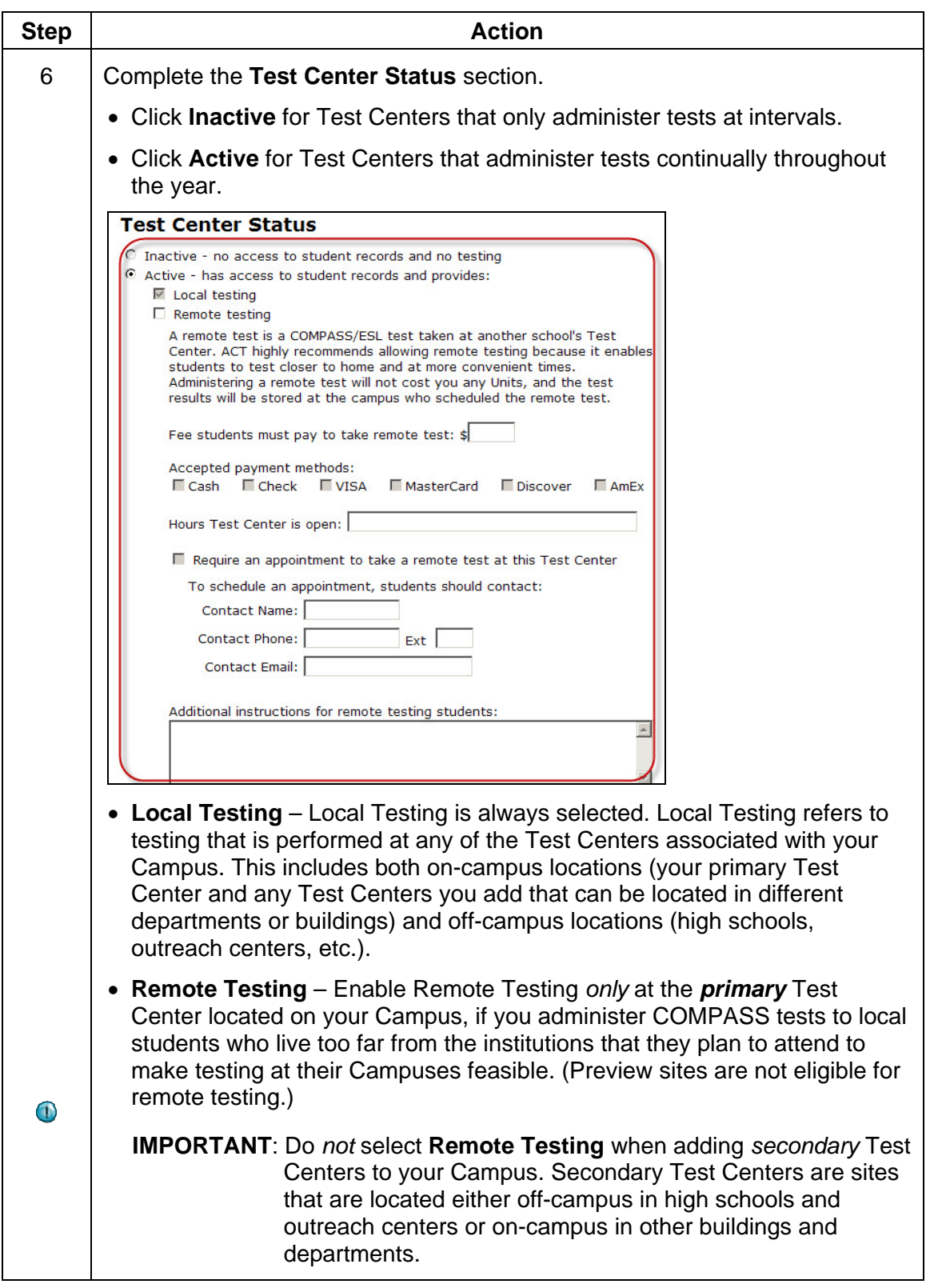

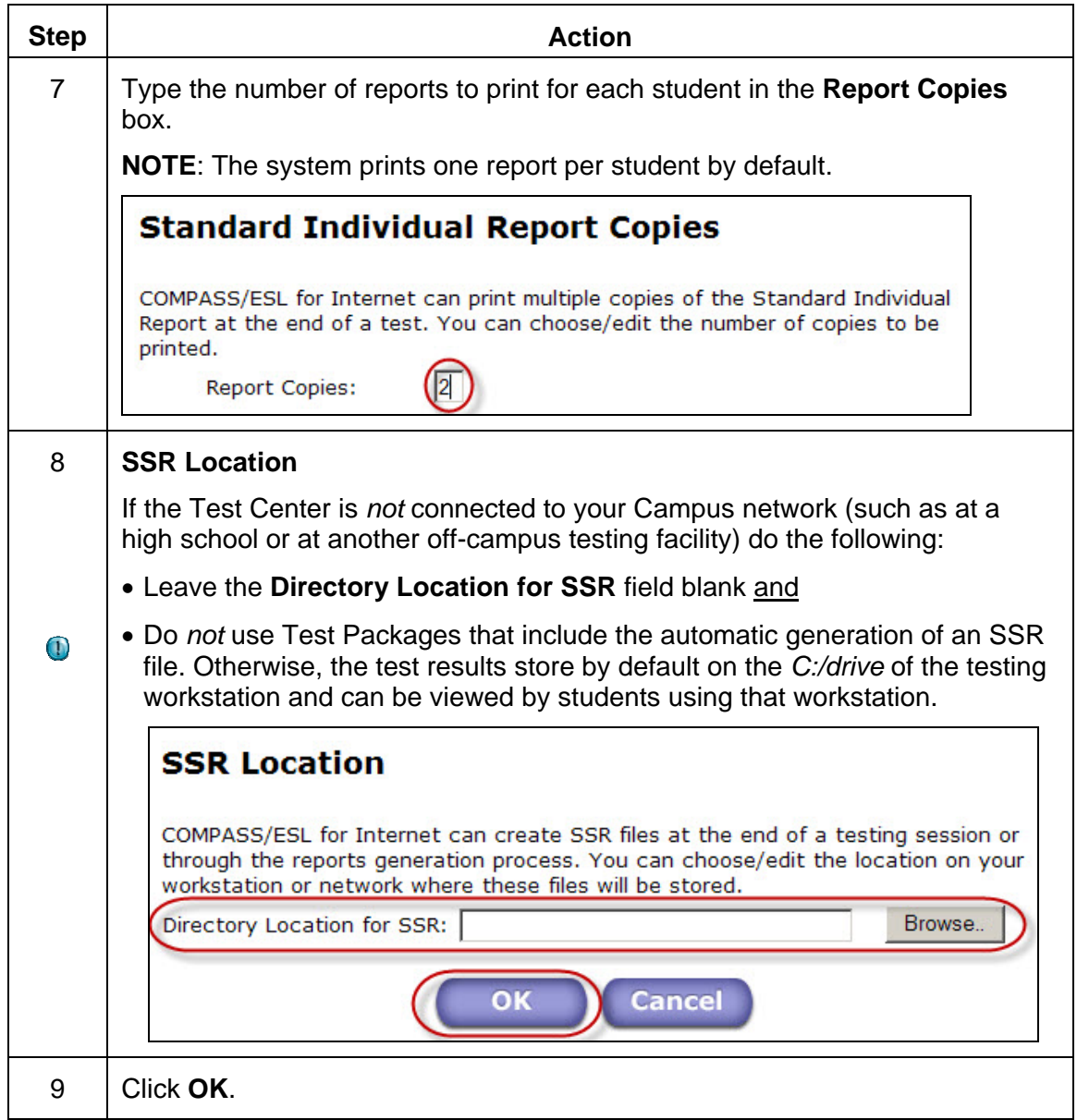

## **Part III Managing Your Test Centers**

Complete the following to review, add, or edit existing Test Center information.

**NOTE**: The amount of information displayed is based on the user rights assigned to you

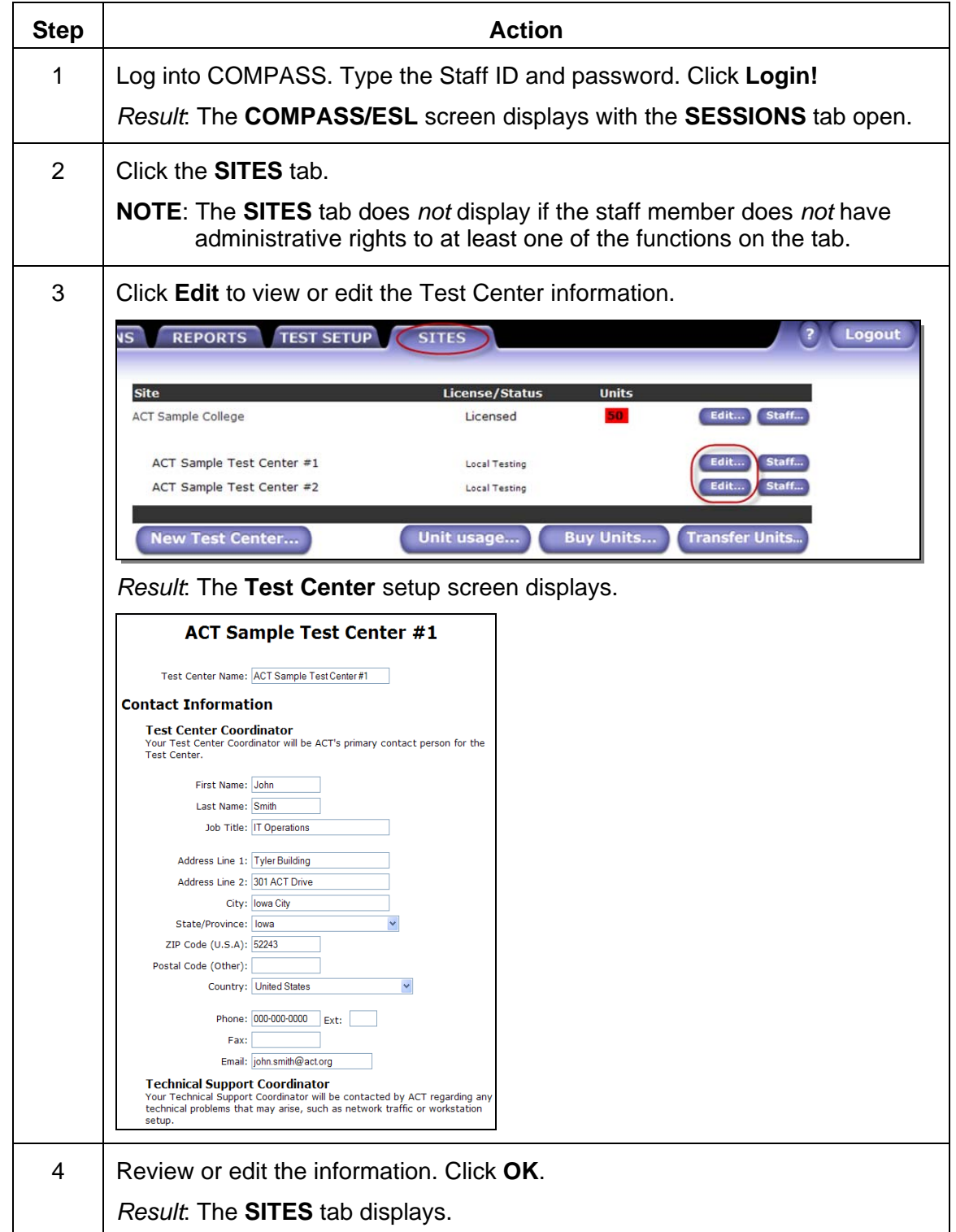

## **Complete the following to add a new staff member to a Test Center.**

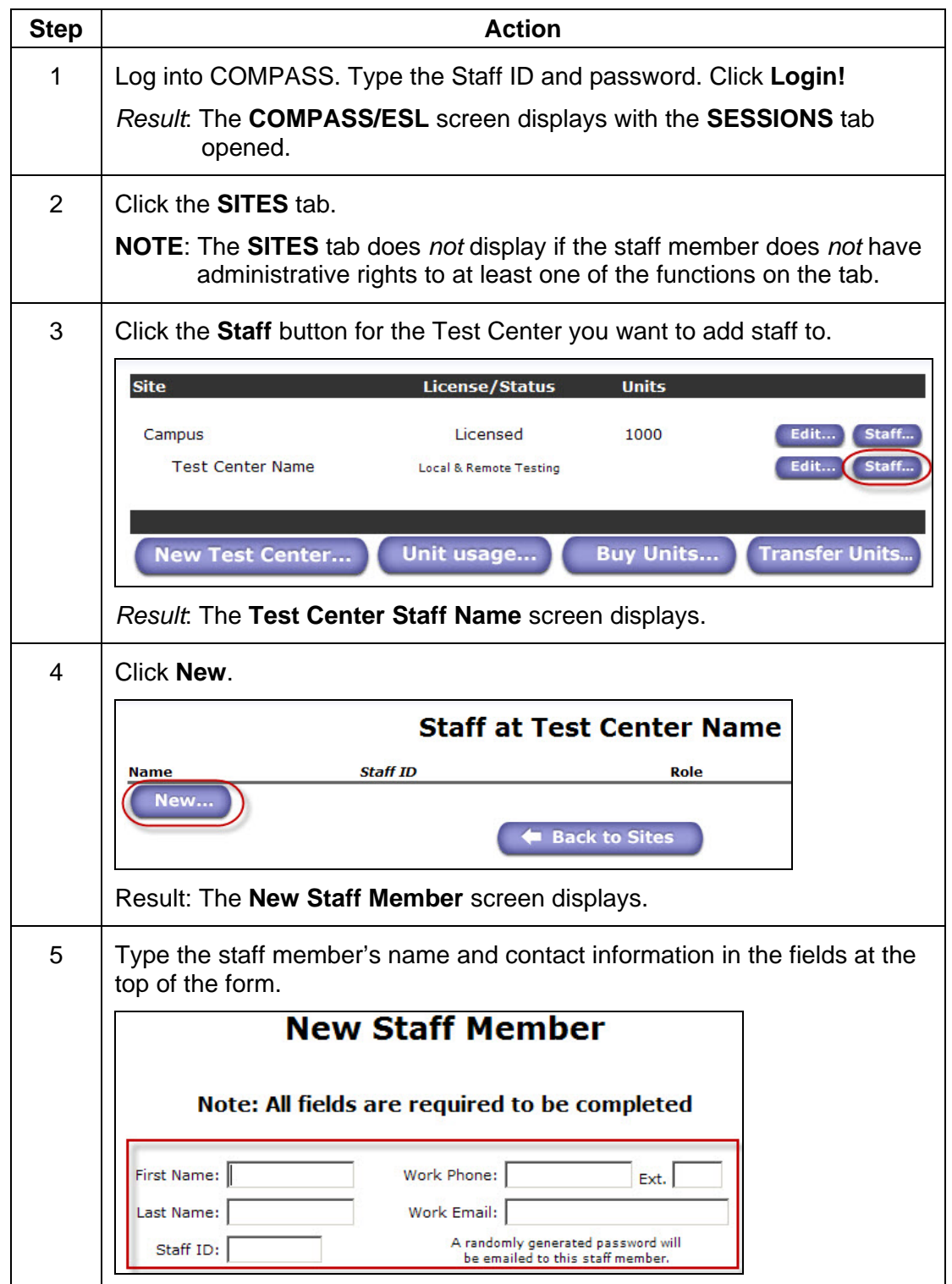

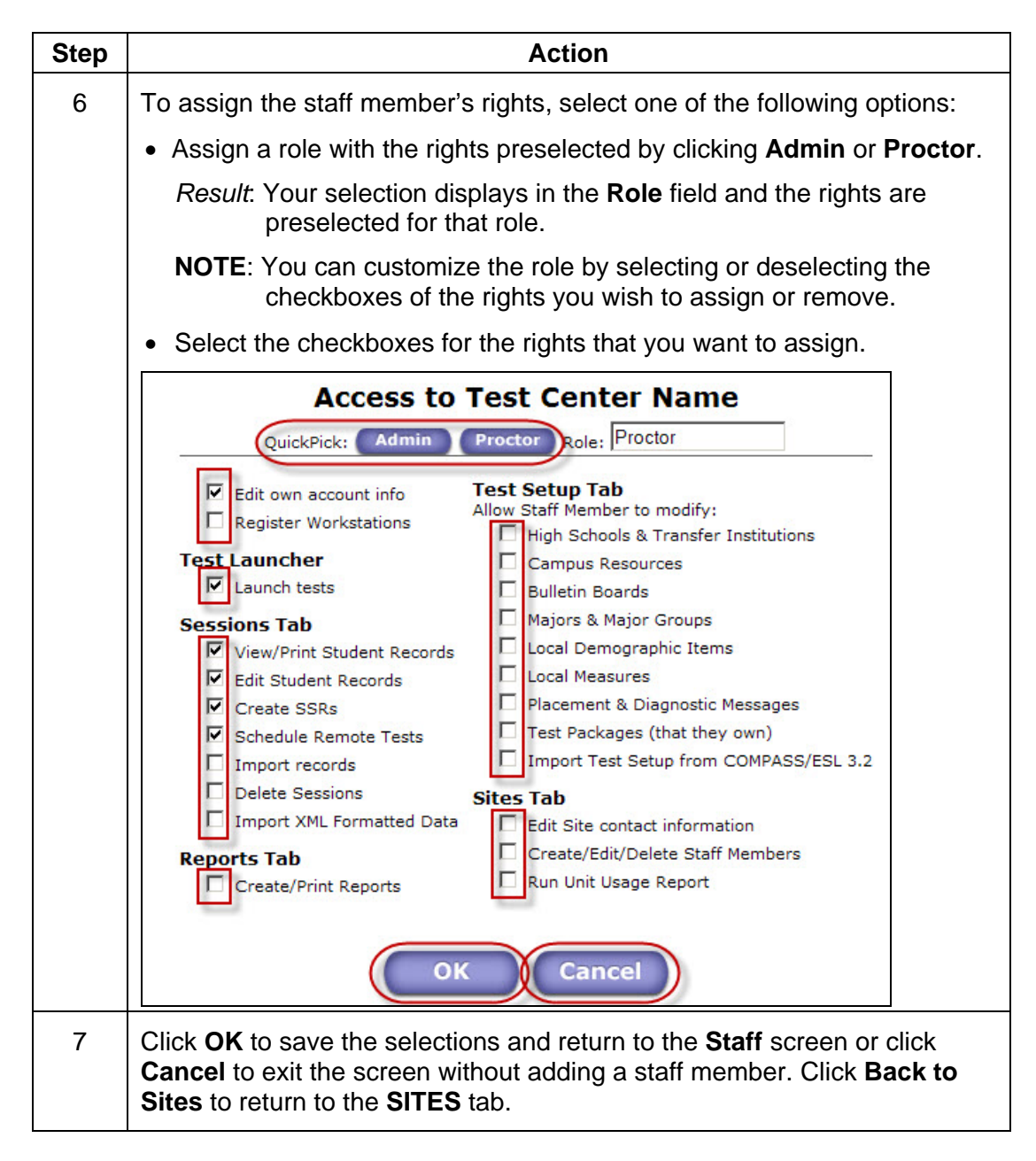

**NOTE:** For a further explanation of the rights, see the *Appendix, [COMPASS User Rights and](#page-28-0) [Roles](#page-28-0).*

## **Complete the following to edit Test Center staff information.**

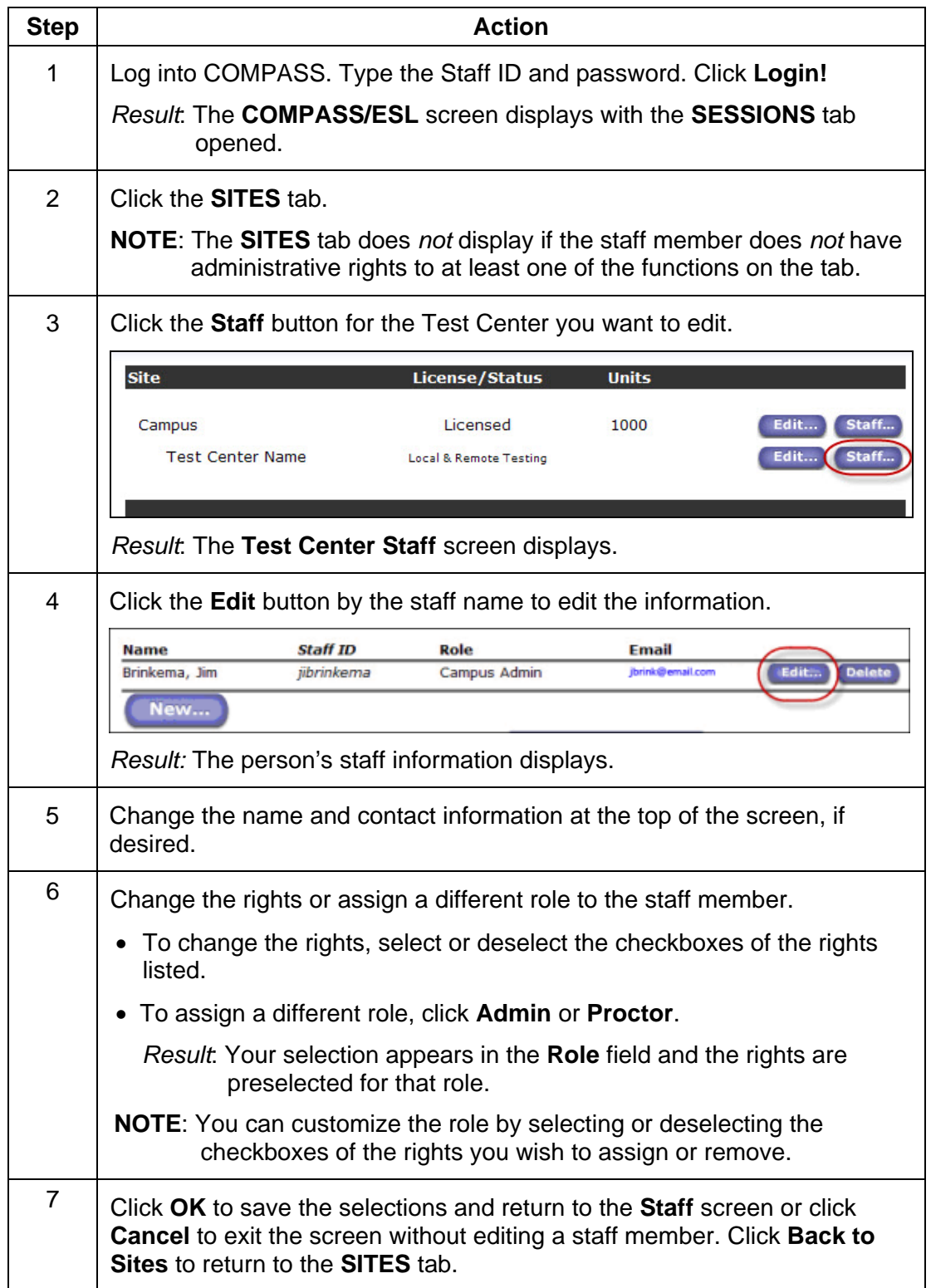

## **Complete the following to delete a Test Center staff member.**

**IMPORTANT:** Staff deletions are permanent.

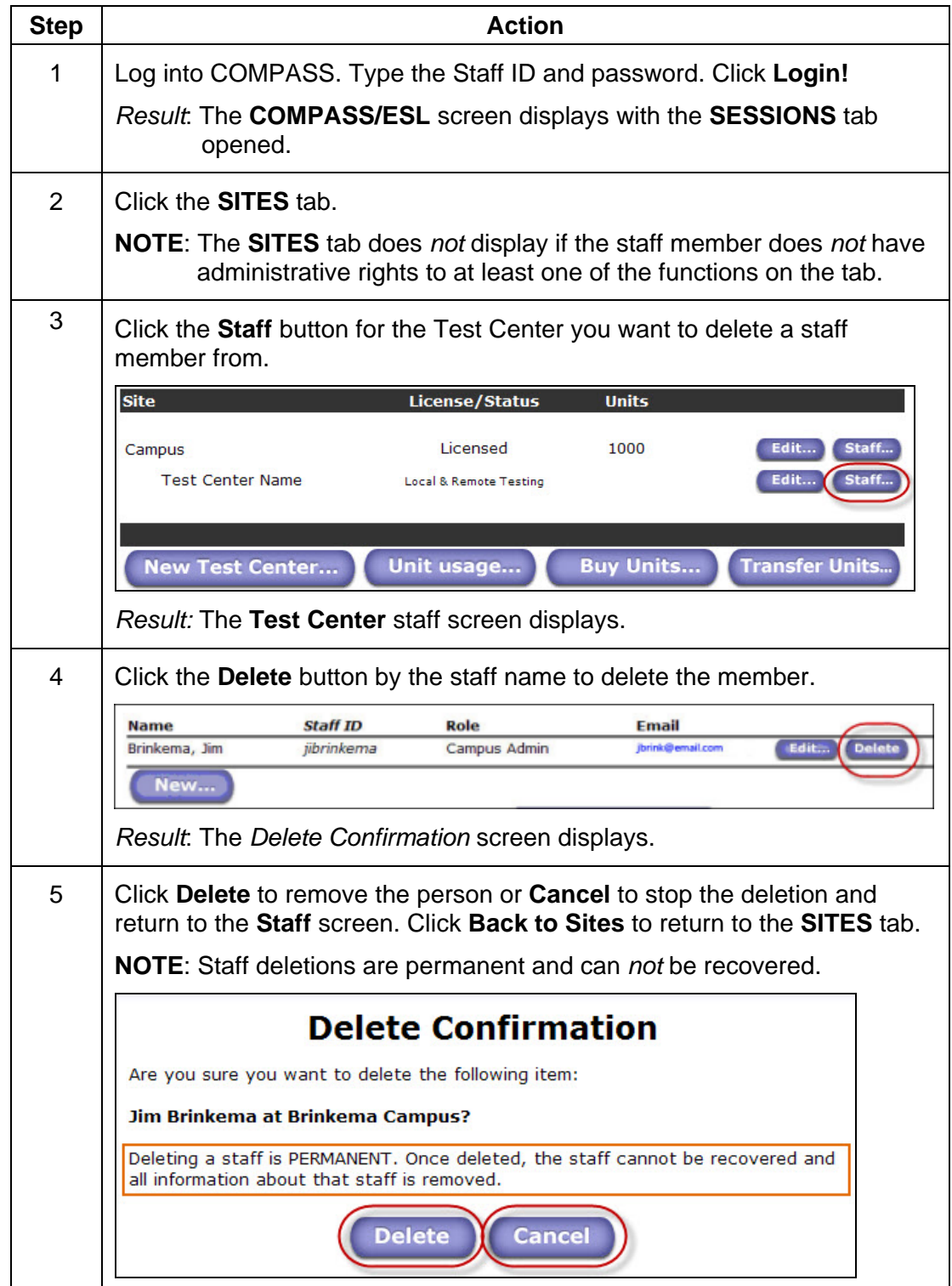

#### **Complete the following to activate Remote Testing at the Primary Test Center.**

Enable Remote Testing *only* at the *primary* Test Center located on your Campus, if you will administer COMPASS tests to local students who live too far from the institutions that they plan to attend to make testing at their Campuses feasible.

**IMPORTANT**: Do *not* select **Remote Testing** when adding *secondary* Test Centers to your Campus. Secondary Test Centers are sites that are located either off-campus in high schools and outreach centers or on-campus in other buildings and departments.

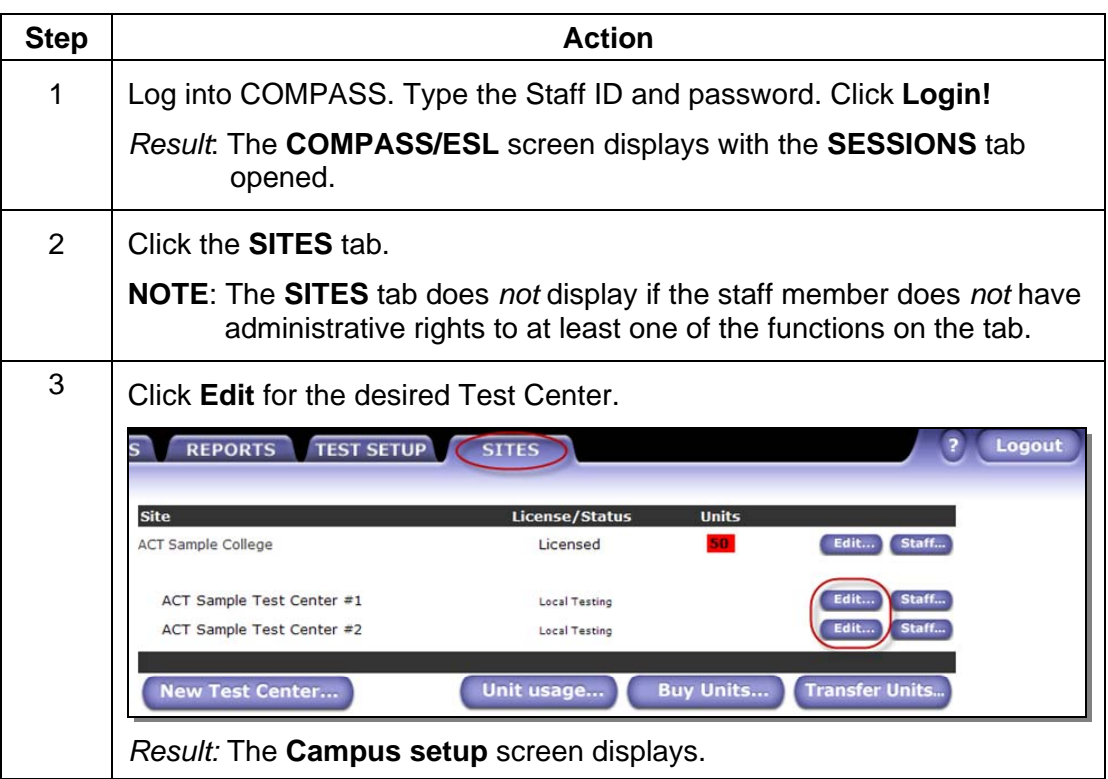

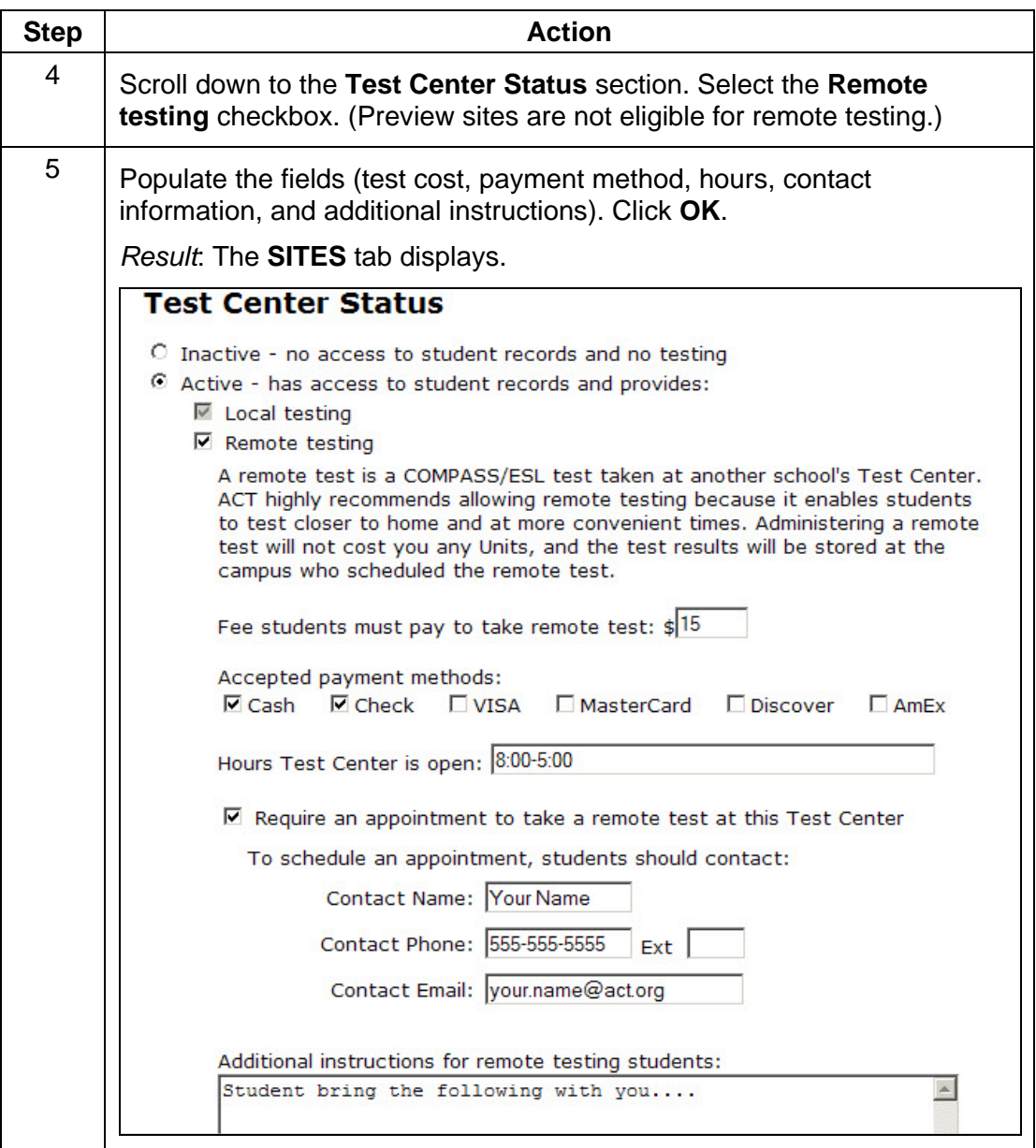

## **Part IV Managing Your Testing Units**

#### **Complete the following to view the number of units your Campus has in its account to administer tests.**

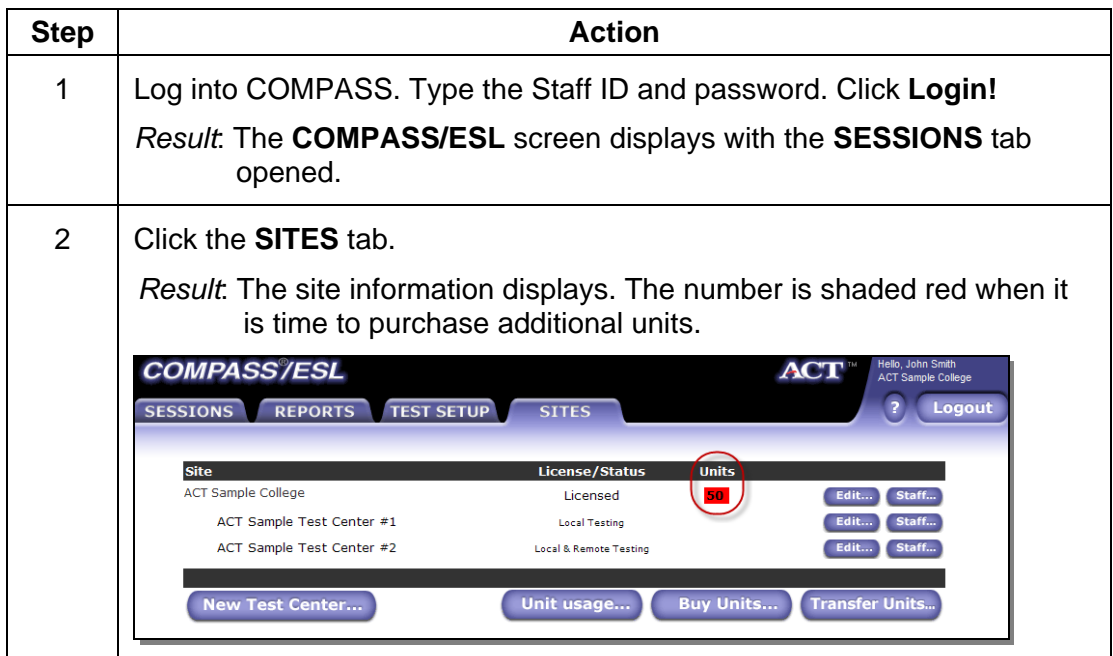

#### **Low-Unit Notification:**

Set the Low-Unit Notification level to the lowest number of units. The system sends the Campus Coordinator a low-unit email notification when the unit number falls below the entered amounts. The email allows adequate time for your institution to complete the purchasing process.

**IMPORTANT:** If there are no units or an insufficient quantity of units available for testing, students are *not* able to take the tests.

To change the Low-Unit Notification amount, see *Part II Managing Your Campus Account, [Page](#page-4-0)  [5, Step 8](#page-4-0)*.

*Example:* 

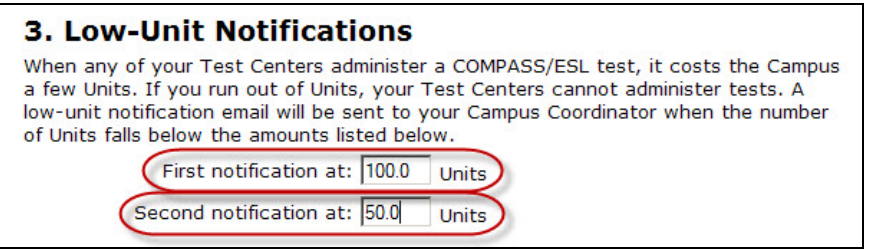

## **Complete the following to view your Campus Unit usage.**

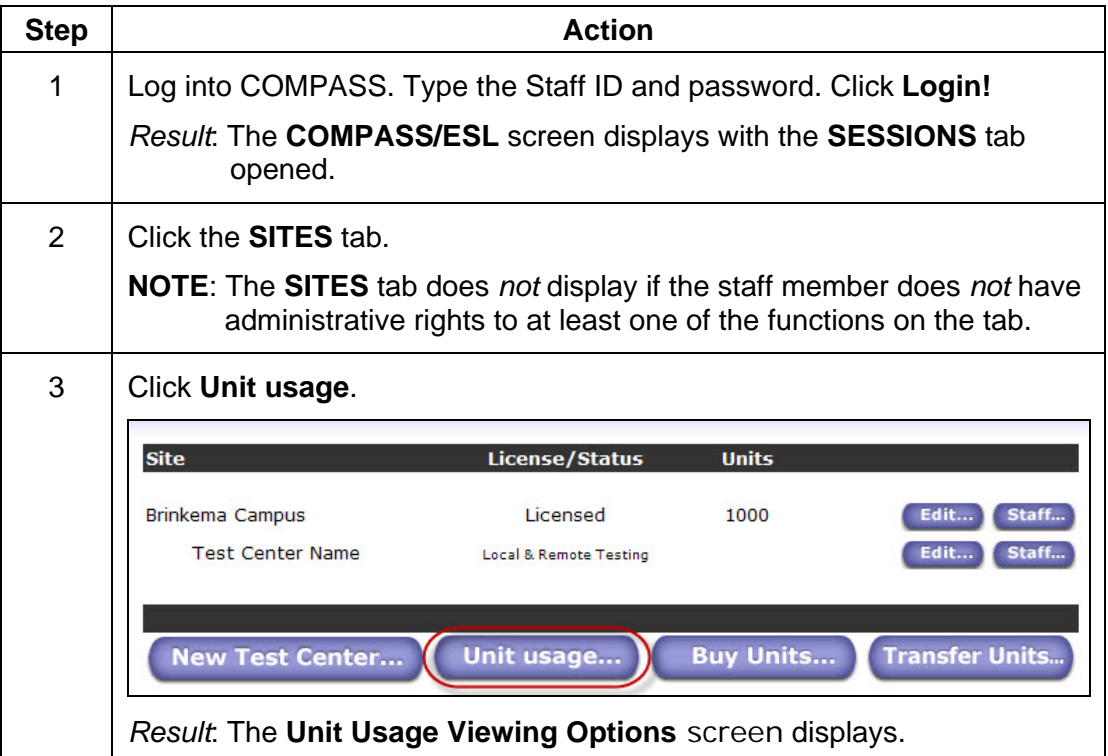

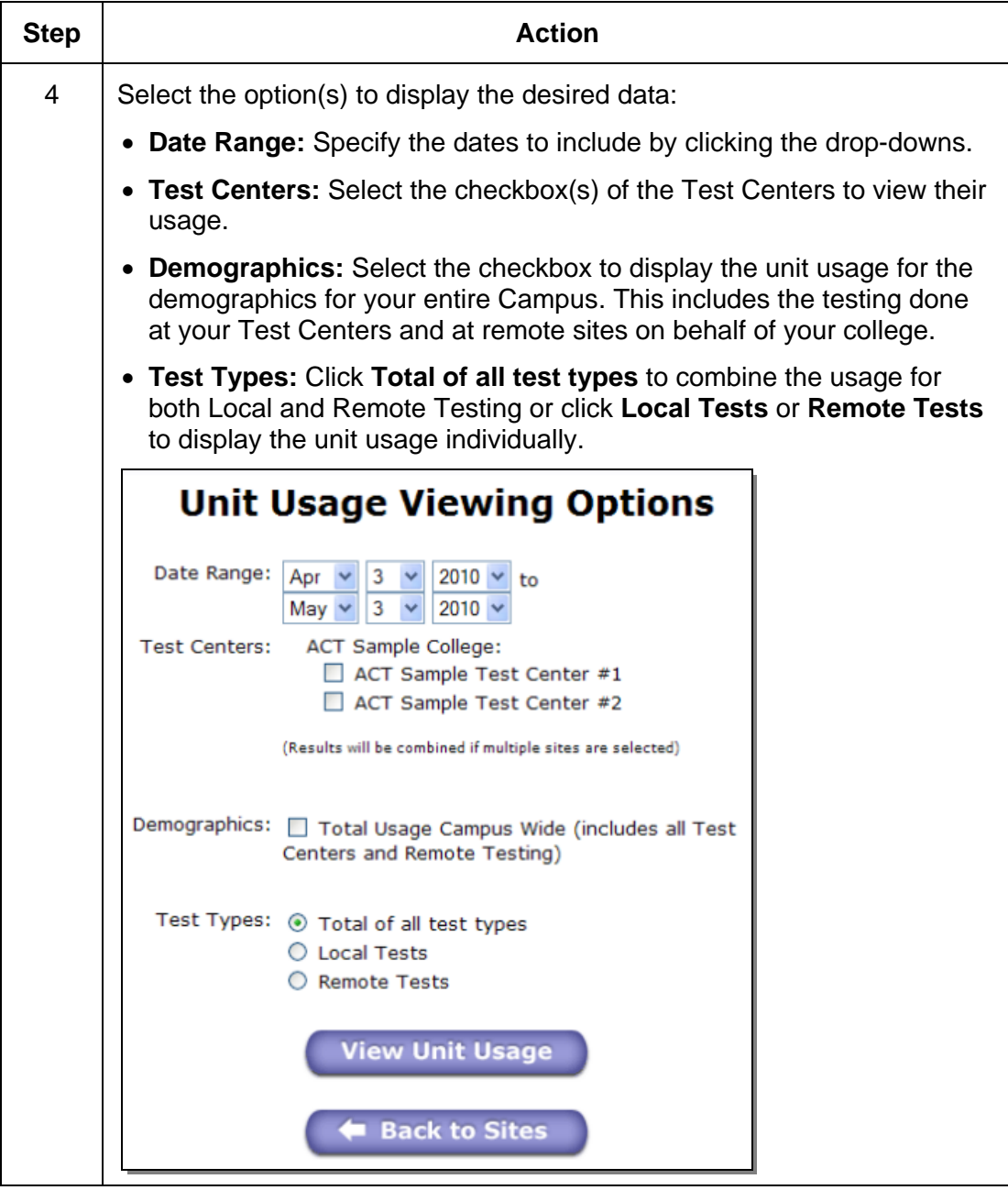

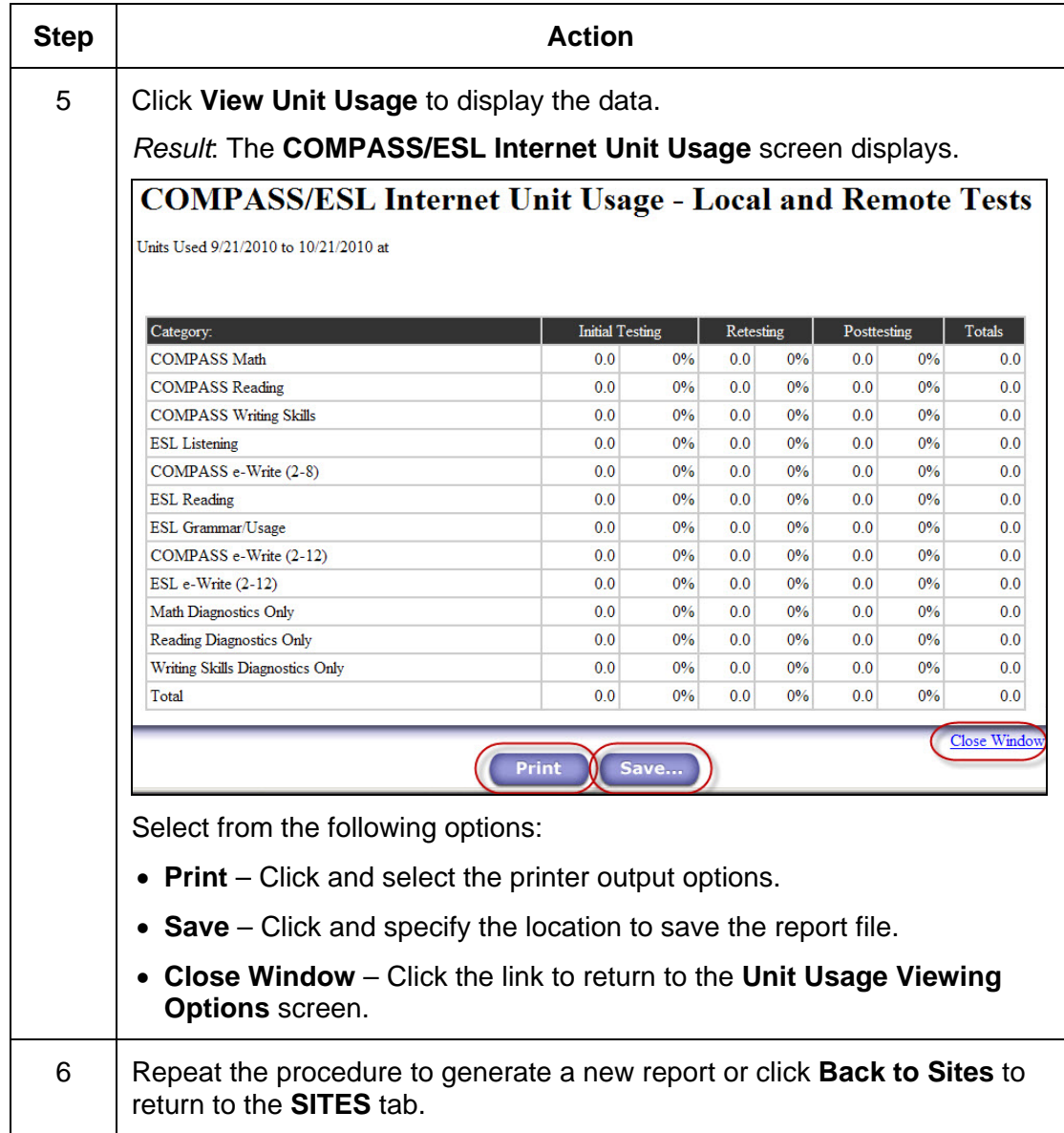

#### **Complete the following to buy units.**

Each test administered or student record created uses units. Each test can cost a different number of units based on how the test was set up. Your Campus is charged based on the number of units it uses.

Licensed Campuses must have an ample supply of units for the Test Center(s) so testing is *not* disrupted.

Units are charged as follows:

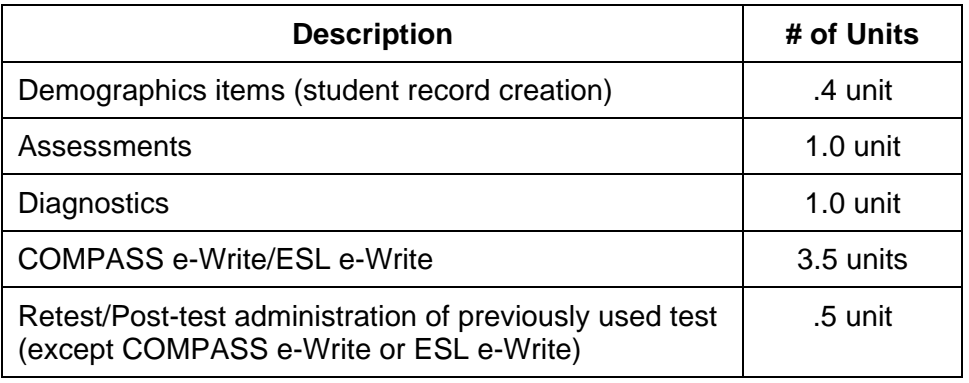

#### **IMPORTANT:**

- Each Campus must purchase its own units.
- You can *not* transfer units between Campuses.
- Pricing:
	- For orders placed within the U.S the Standard Unit Pricing list shows U.S. prices effective through August 31, 2010 and is for reference *only*.
	- For orders placed outside the U.S use the pricing and method of payment on the COMPASS International Order Form.

#### **Complete the following to buy units.**

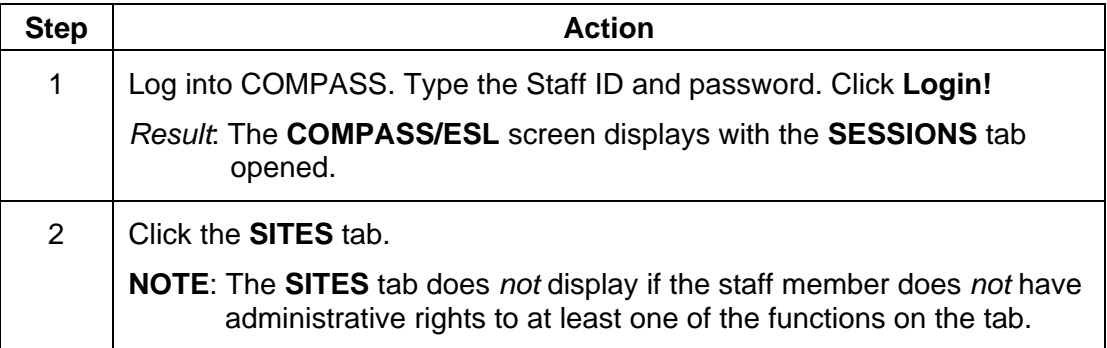

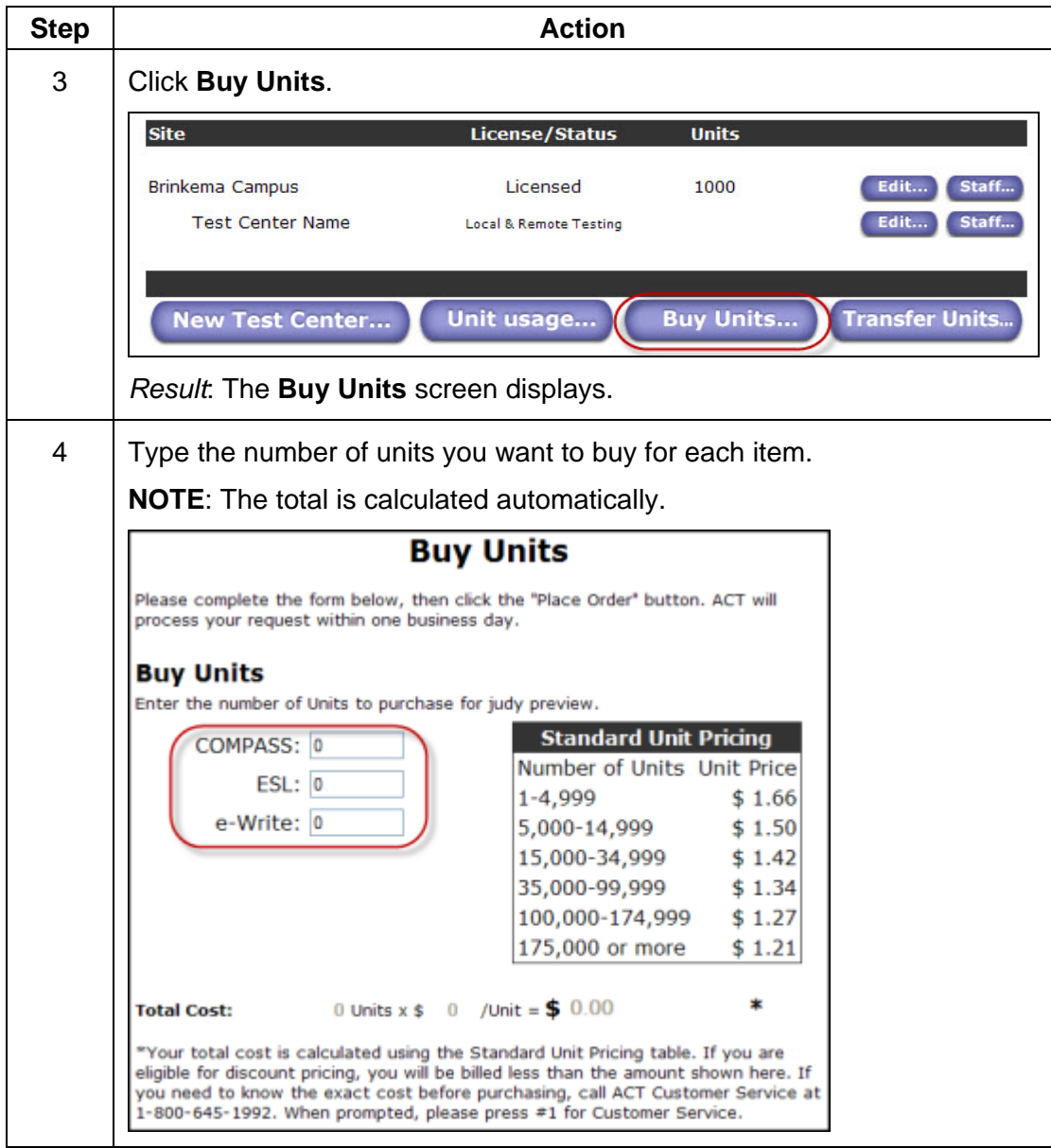

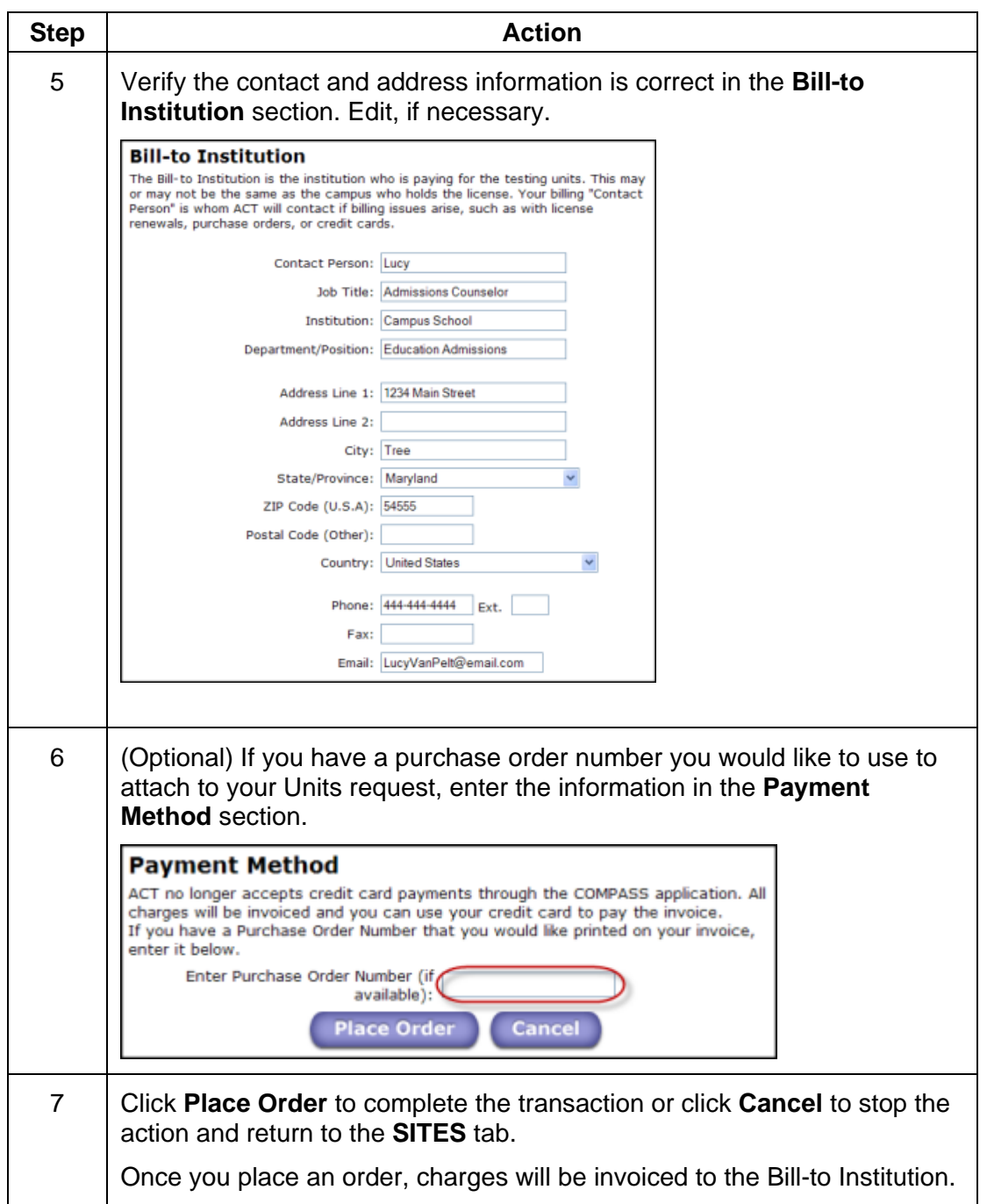

#### **Complete the following to transfer units.**

**NOTE**: This option applies to customers who are using COMPASS/ESL 3.2.x for Windows and want to transfer the Windows units to the COMPASS Internet Version.

#### **IMPORTANT:**

- You can *not* transfer Internet units back to the Windows version.
- You can *not* transfer units between Campuses.

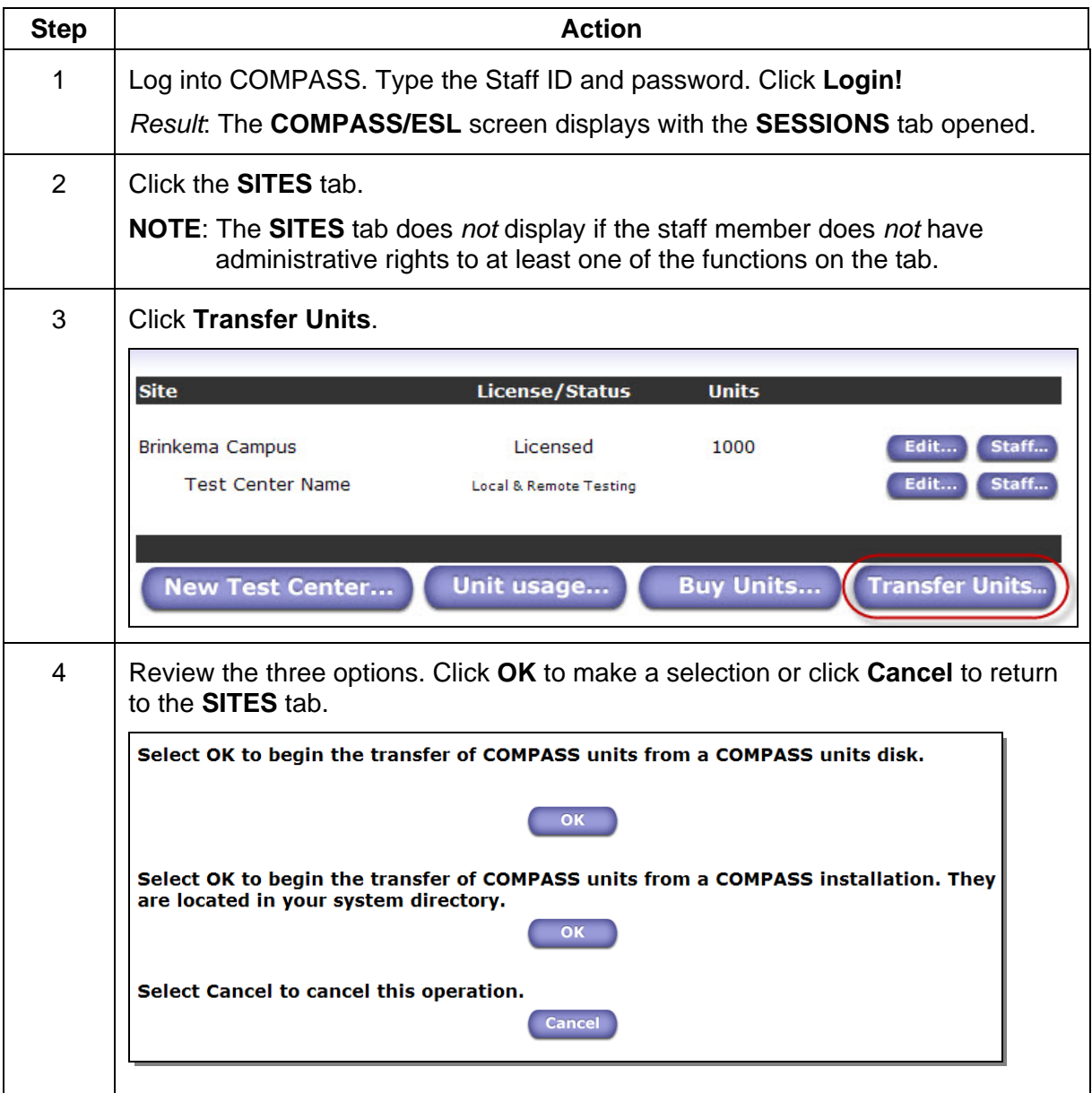

## <span id="page-28-0"></span>**Part V Appendix**

### **COMPASS User Rights and Roles**

The following table shows the COMPASS roles and the rights assigned to each role by default.

**NOTE:** Staff members only have access to the tabs where they have been assigned administrative functions.

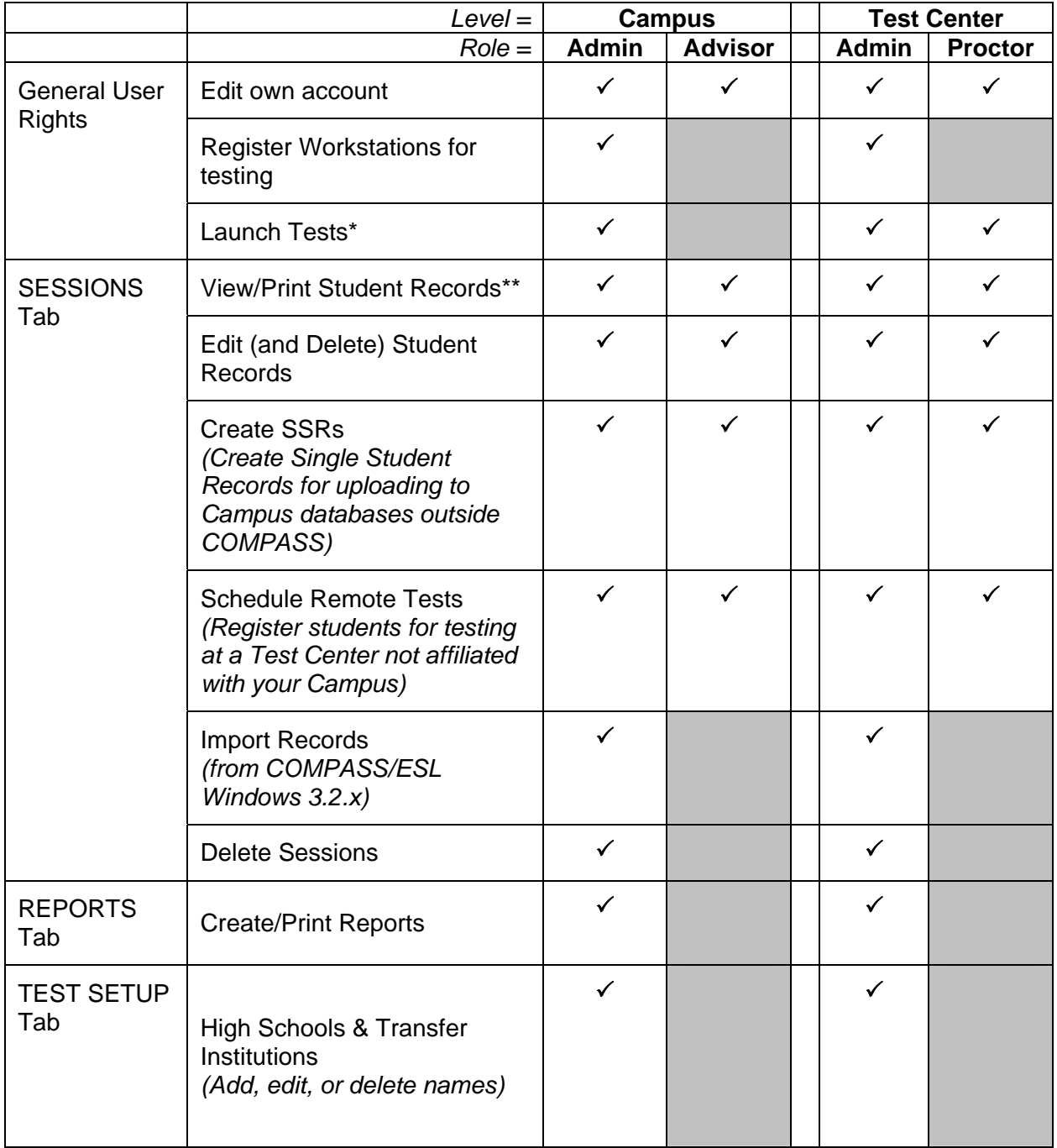

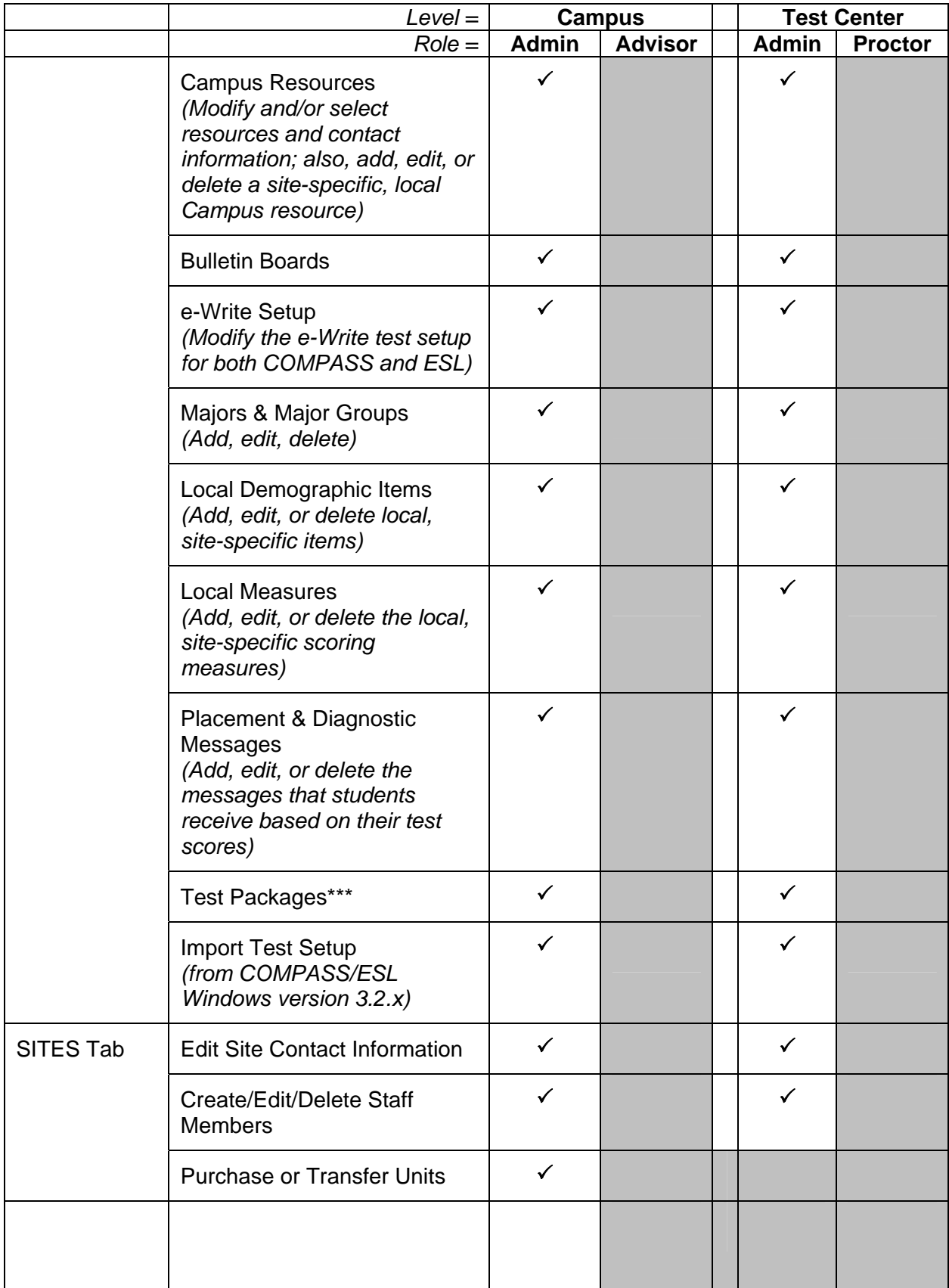

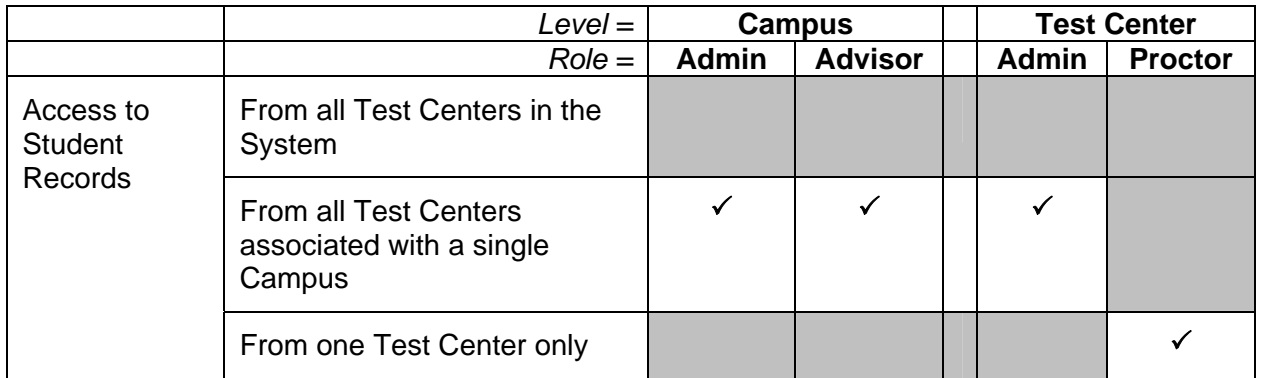

\* If Launch Tests is allowed, staff members can access **Find a student's Registration Number** on the **Test Launcher** tab.

\*\* If View/Print Student Records is allowed, staff members can access **Find a student's Registration Number** on the **SESSIONS** tab.

\*\*\* Restrictions on editing test packages:

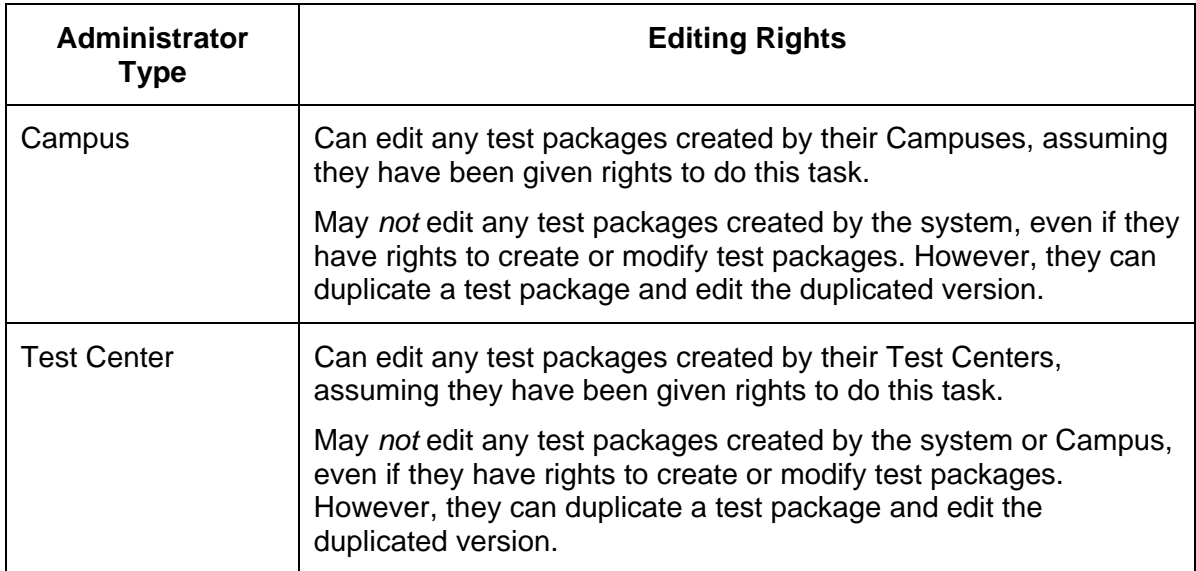

### <span id="page-31-0"></span>**Examining the SITES Tab**

The **SITES** tab allows users to review, add, or edit site information based on the user rights assigned to them. The following are the options available on the tab.

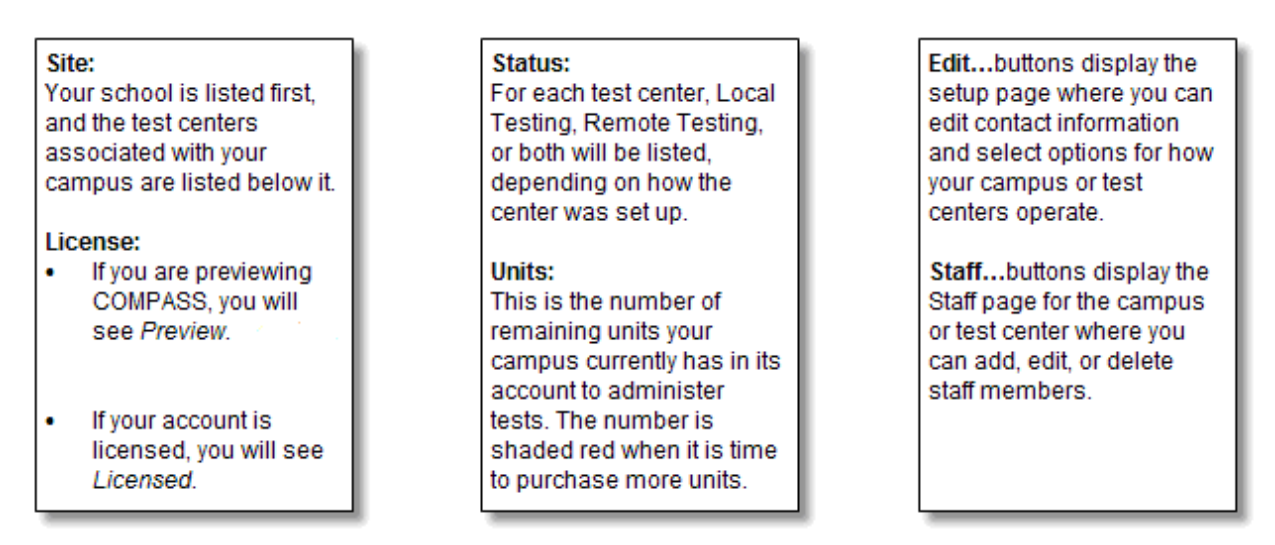

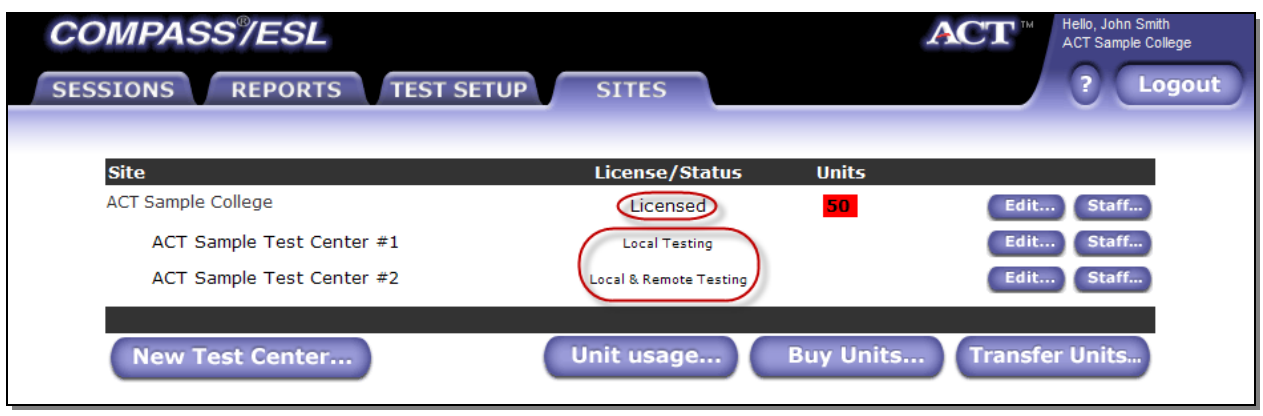

**New Test Center:** You can click this button to begin the process of creating a new test center for your campus.

**Unit Usage:** You can click this button to check the unit usage by test type and test center or to get a summary of all testing campus-wide.

**Buy Units:** You can click this button to purchase more units for your campus.

**Transfer Units:** You can click this button to begin the process of transferring units from a COMPASS disk or installation.